#### Introduction to MS Dynamics NAV

**Sales example and impacts (Inventory, Customer Ledger Entries and General Ledger) Assigned to students of courses BPH\_EPS1,MPH\_AOMA and MPH\_AOPR** 

Ing.J.Skorkovský,CSc.

MASARYK UNIVERSITY BRNO, Czech Republic Faculty of economics and business administration Department of corporate economy

#### Customer Card

One customer record

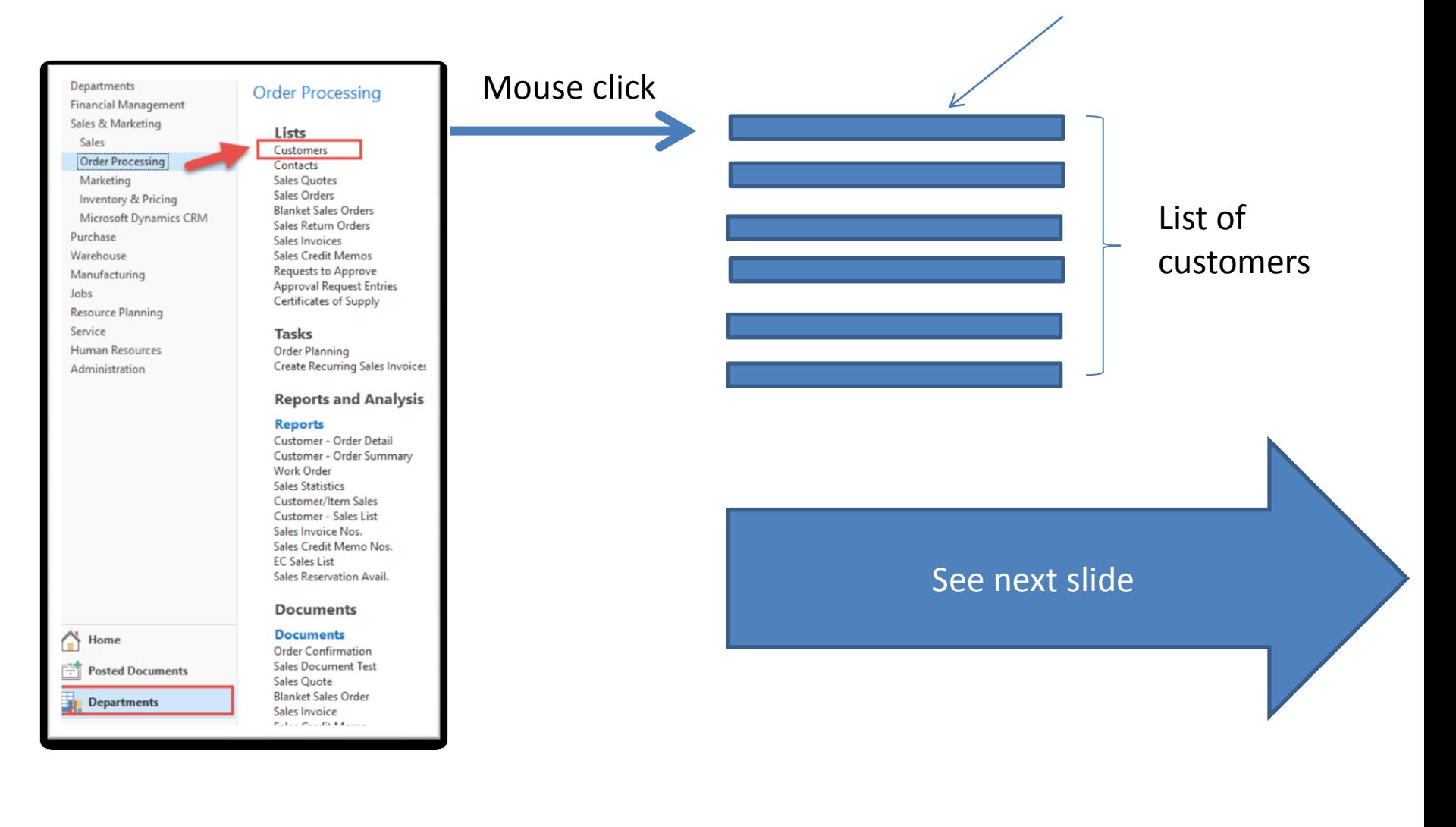

### List of Customers

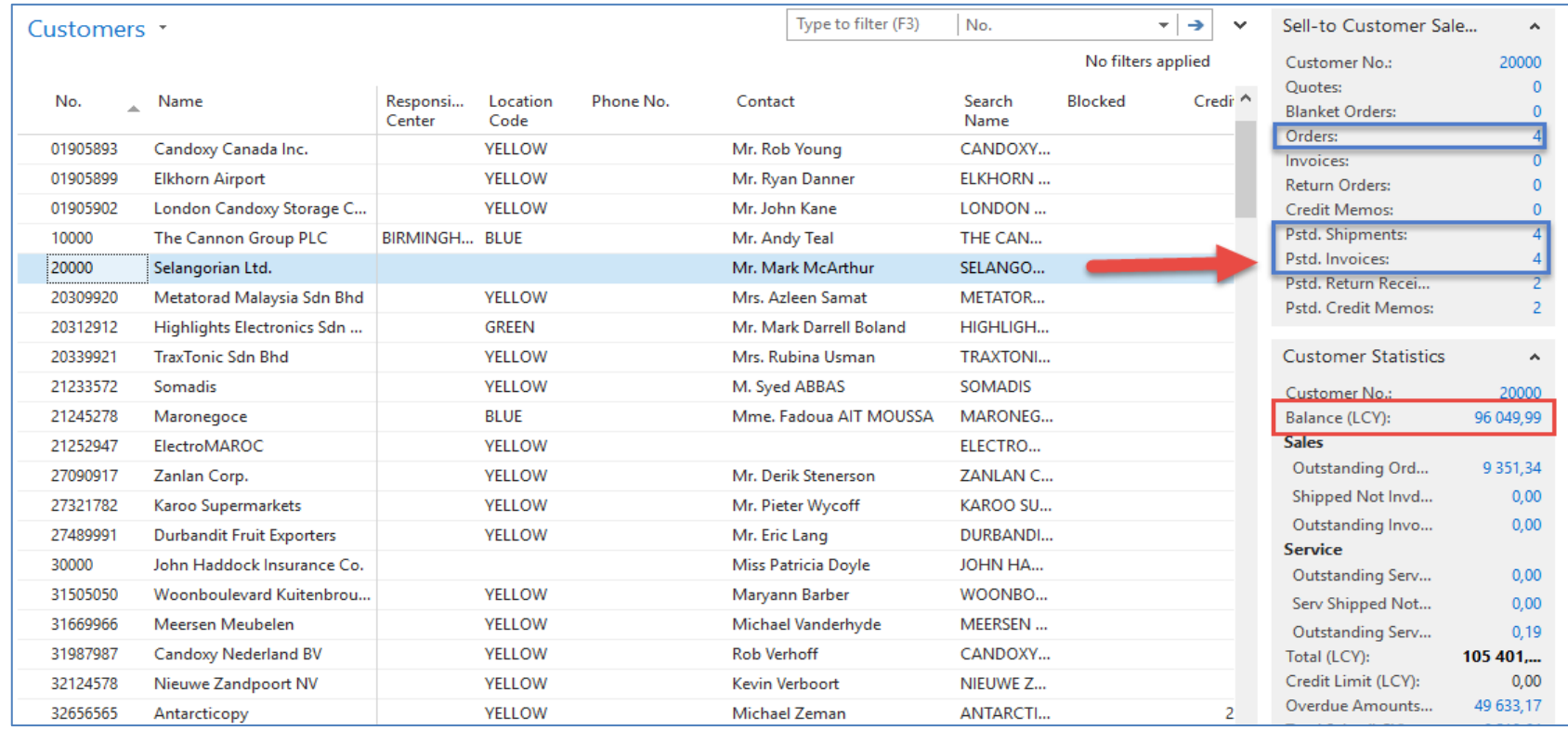

See balance (calculated field ) and explain it! See business history and explain as well! Use Edit Icon to open chosen customer card !

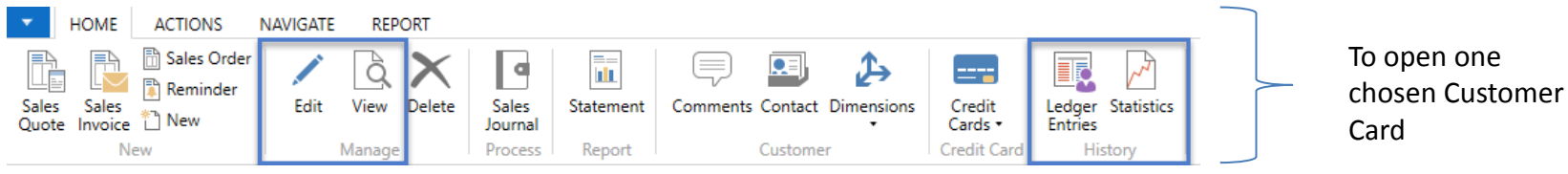

### Customer Card

#### **See following tabs :**

- General basic fields (Country (Region, Salesperson, Balance, Credit limit,...)
- Communication basic fields (e-mail,…)
- Invoicing basic fields (Posting groups- will part of the accounting section of this course)
- Payments basic fields (Payment terms- enter new one by the use of **formula date**)
- Receiving basic fields (Location)
- Foreign trade basic fields (Currency code and Language)

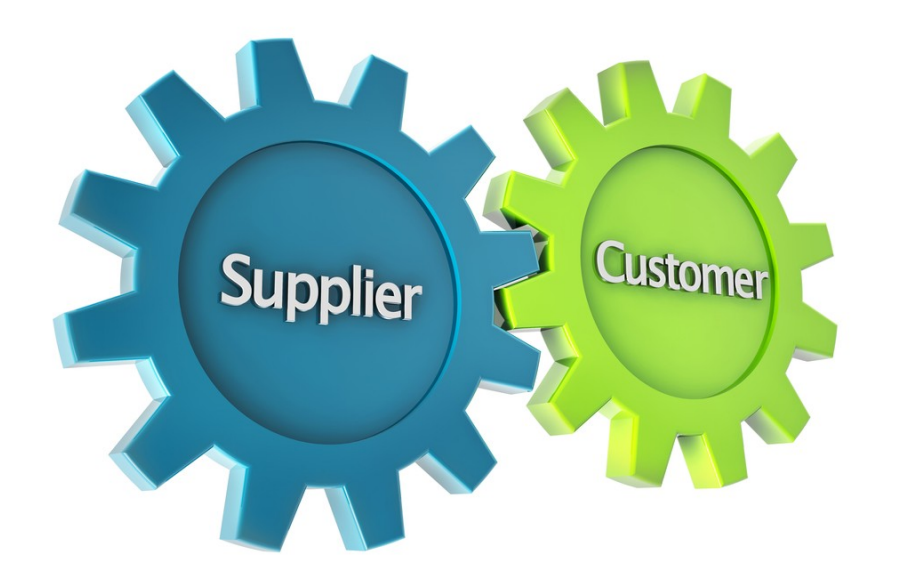

1D, 2W,1M..

#### Customer Ledger Entries

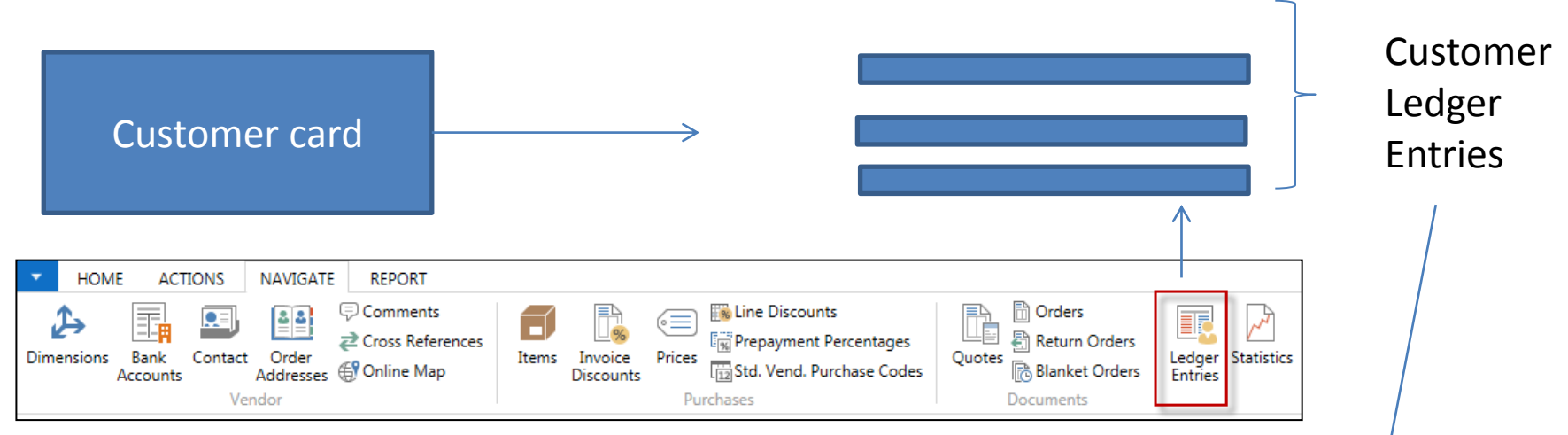

Customer Ledger Entries were created due to posted documents such as invoices, credit memos, and payments

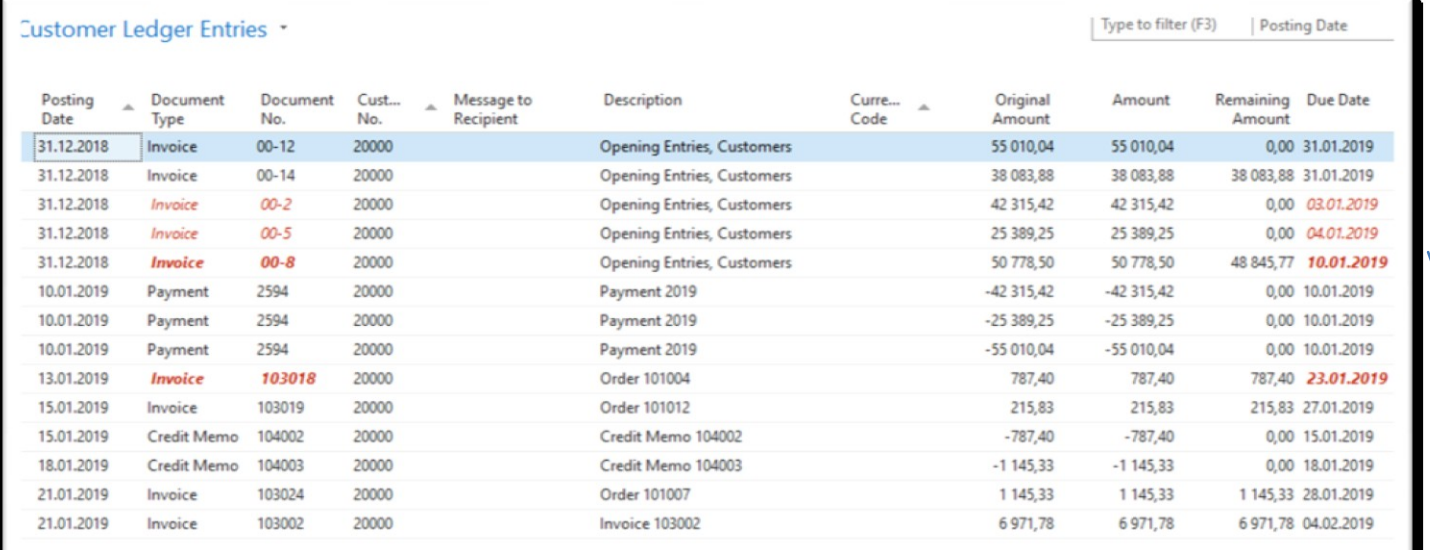

#### Working date, Payment condition, and **red marked** Customer Ledger Entries

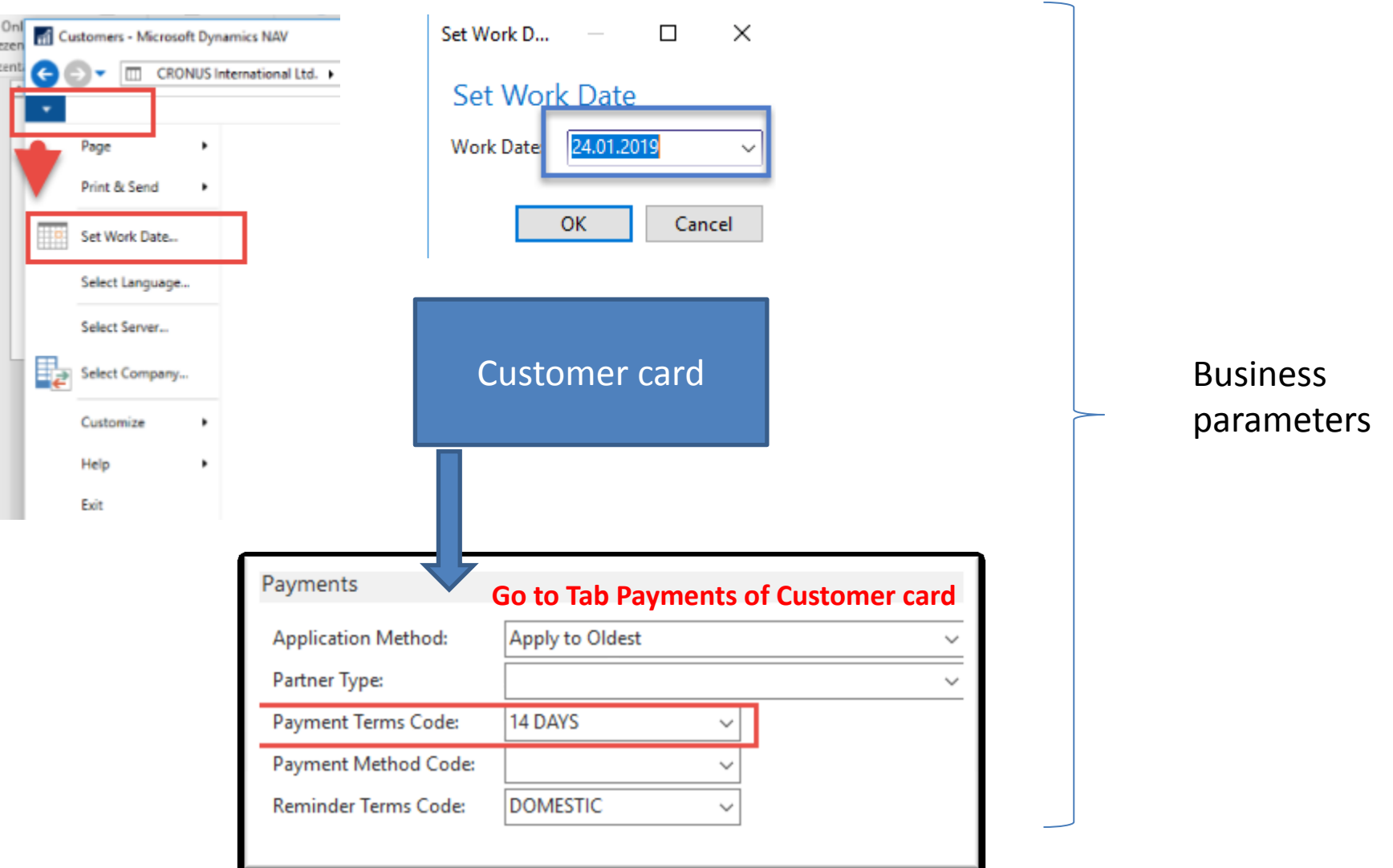

#### Customer Ledger Entries (filtered to only one red marked invoice entry)

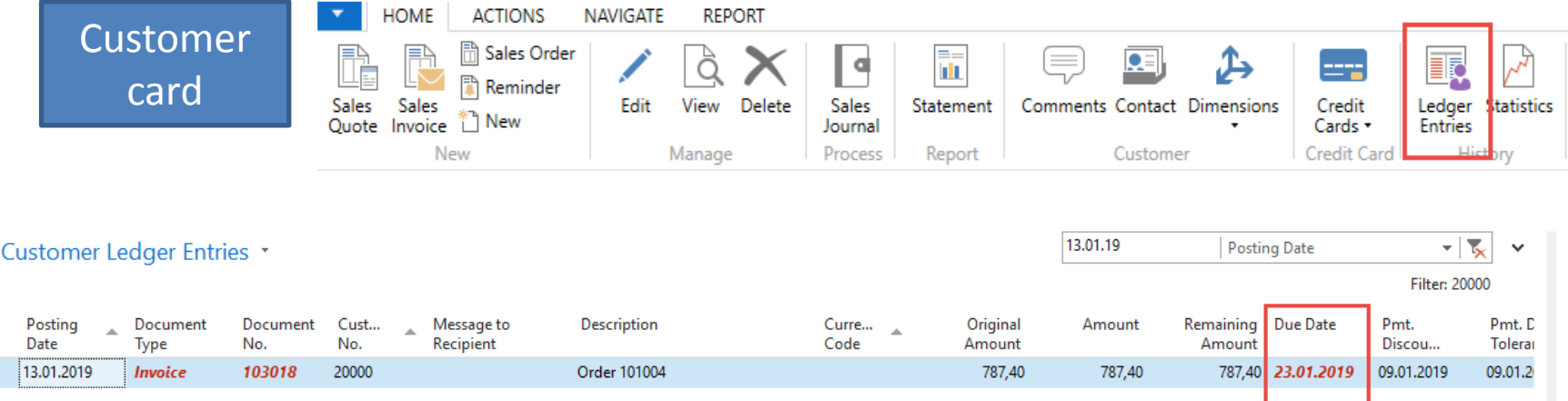

#### By use of Navigate tool, you can see document (invoice)

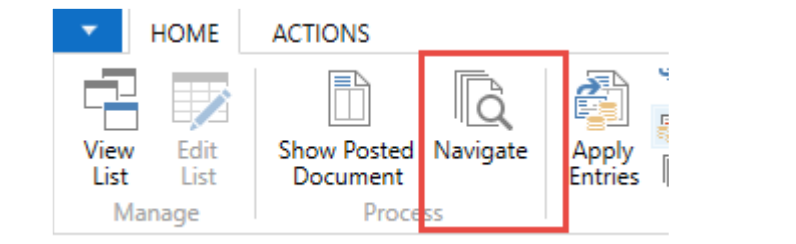

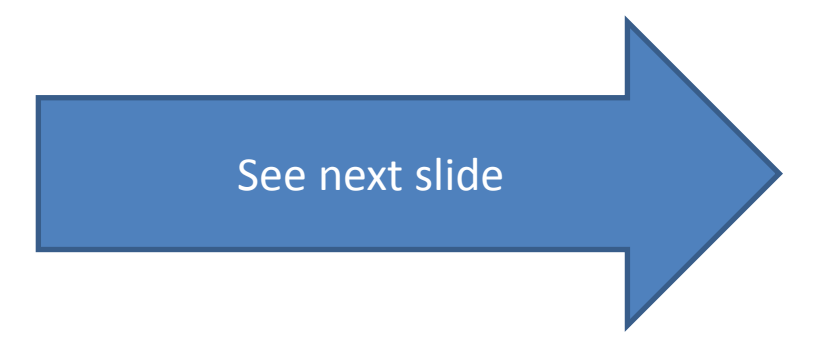

#### Invoice in question

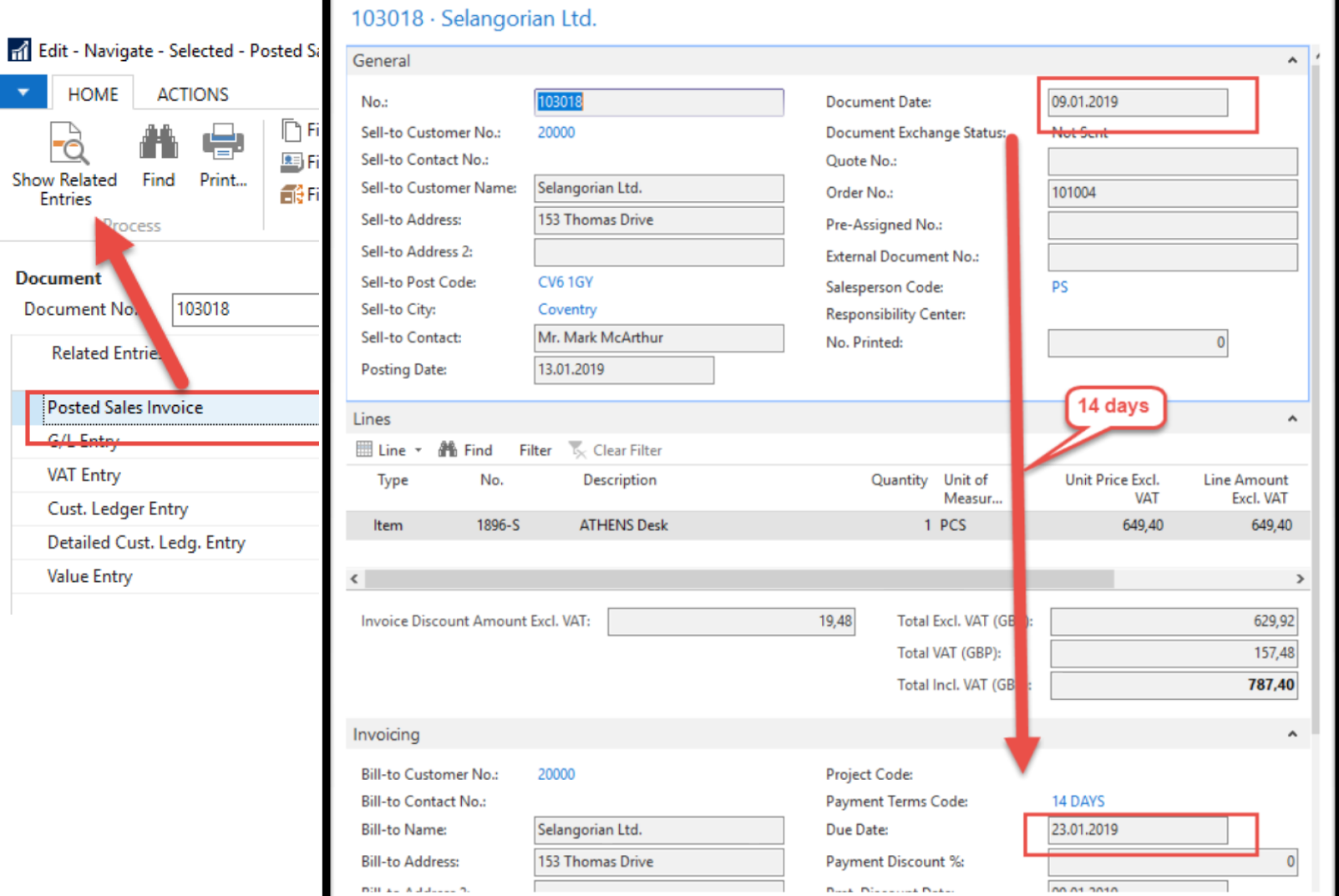

#### One day after the due date

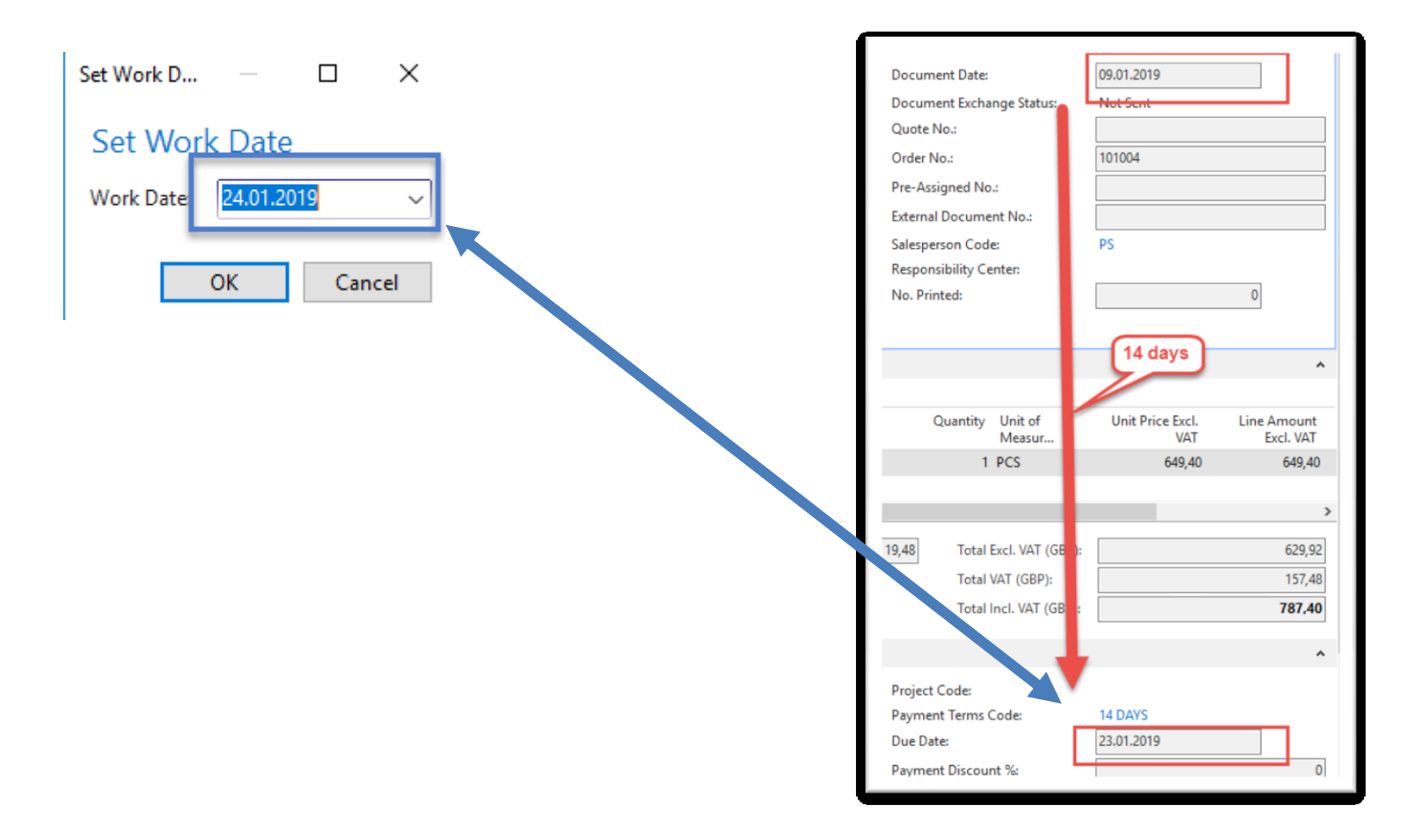

## Item list (use search window)

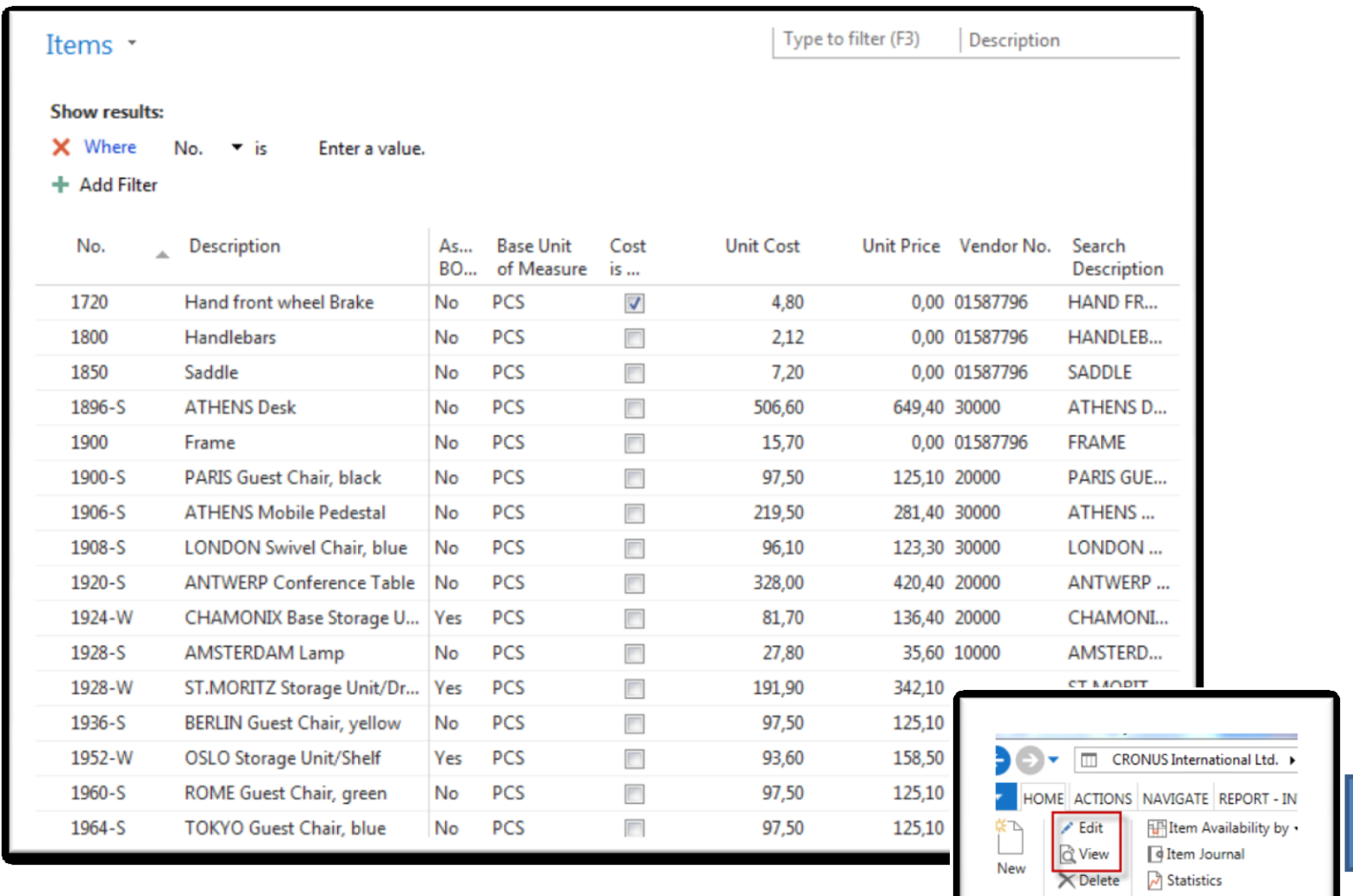

#### Item Card

 $\mathbf{g}^{\sharp\sharp}$ 

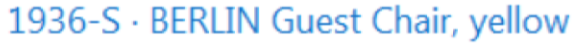

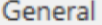

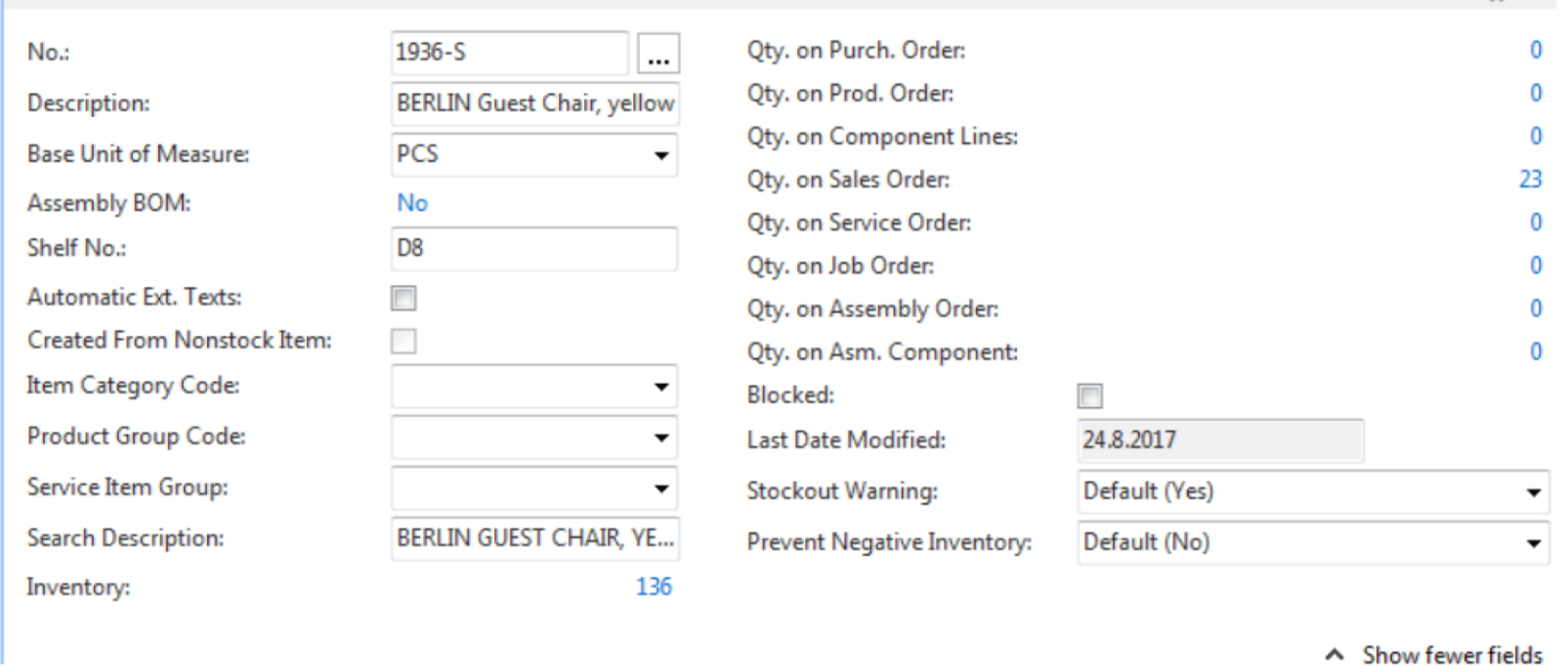

See basic fields (Inventory, Quantity on Sales and Purchase orders)

### Item Card

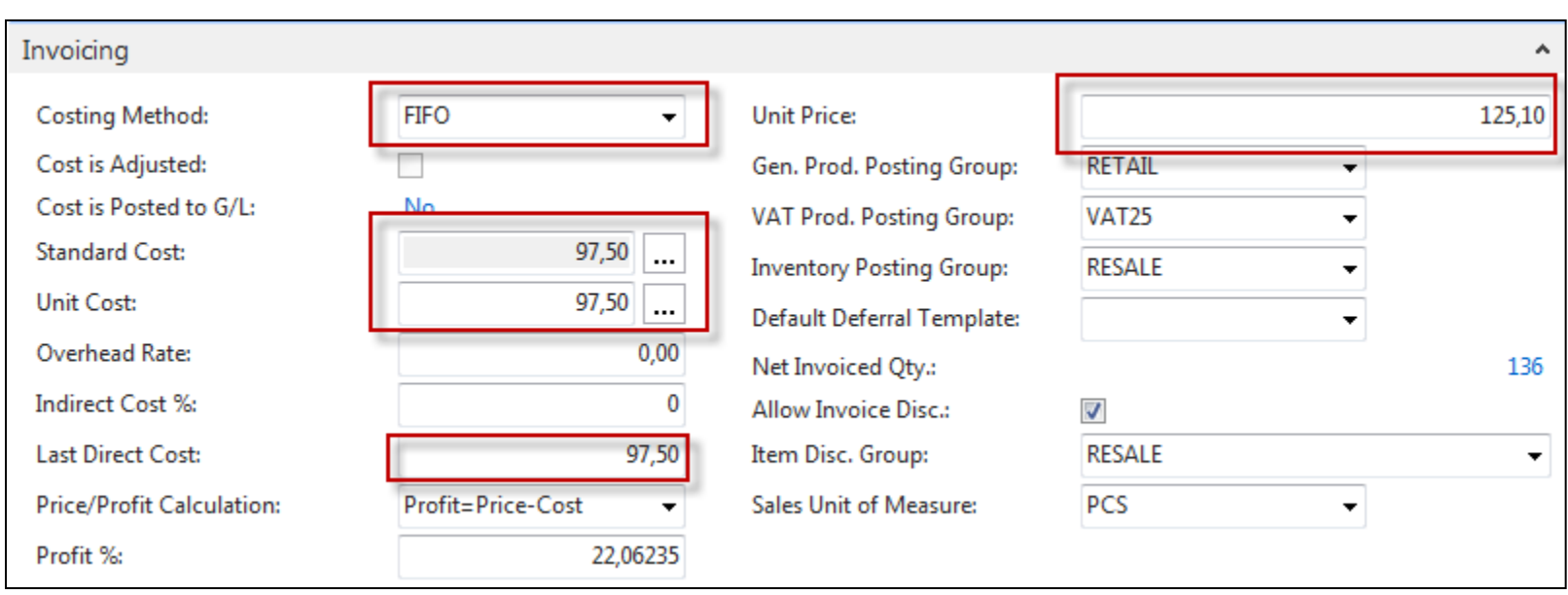

**Product posting group** will be explained later (impact to accounting) Later in this course tutor explain a Unit cost and use of Assist button to show you a decomposition of Unit cost

### Item Card

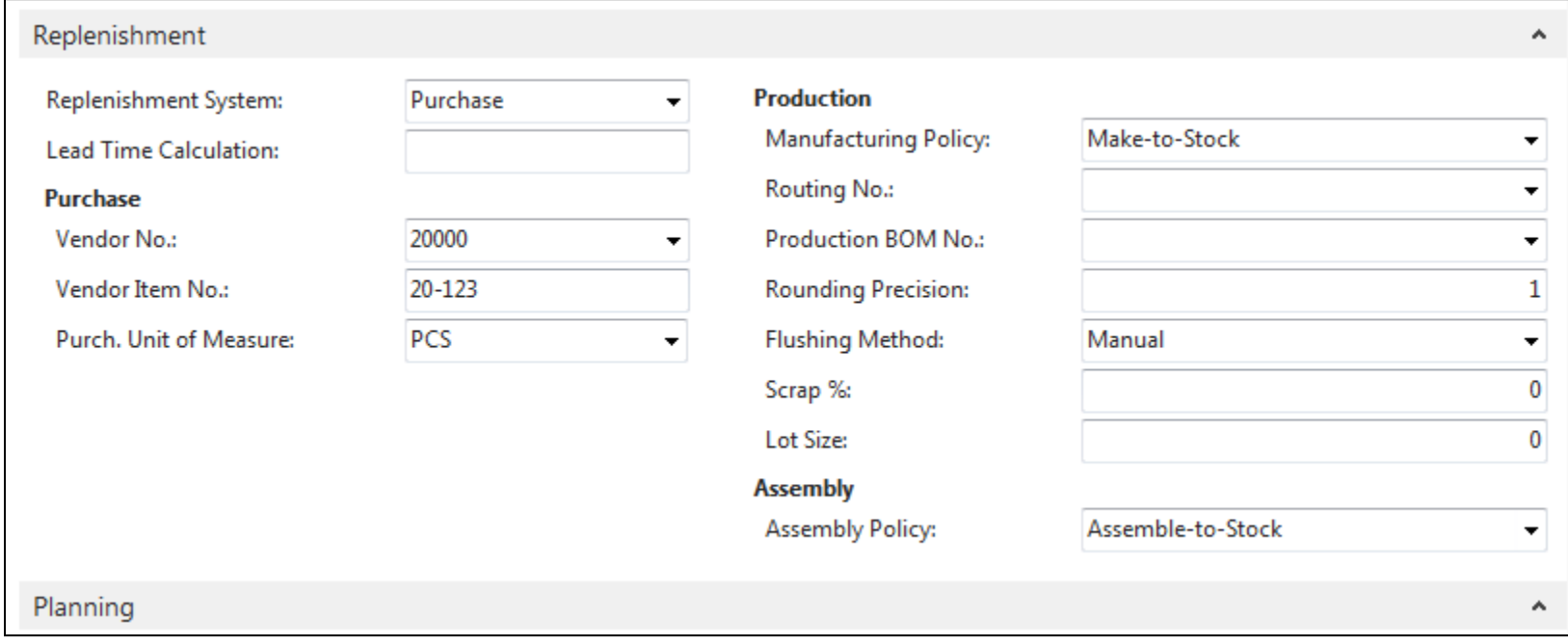

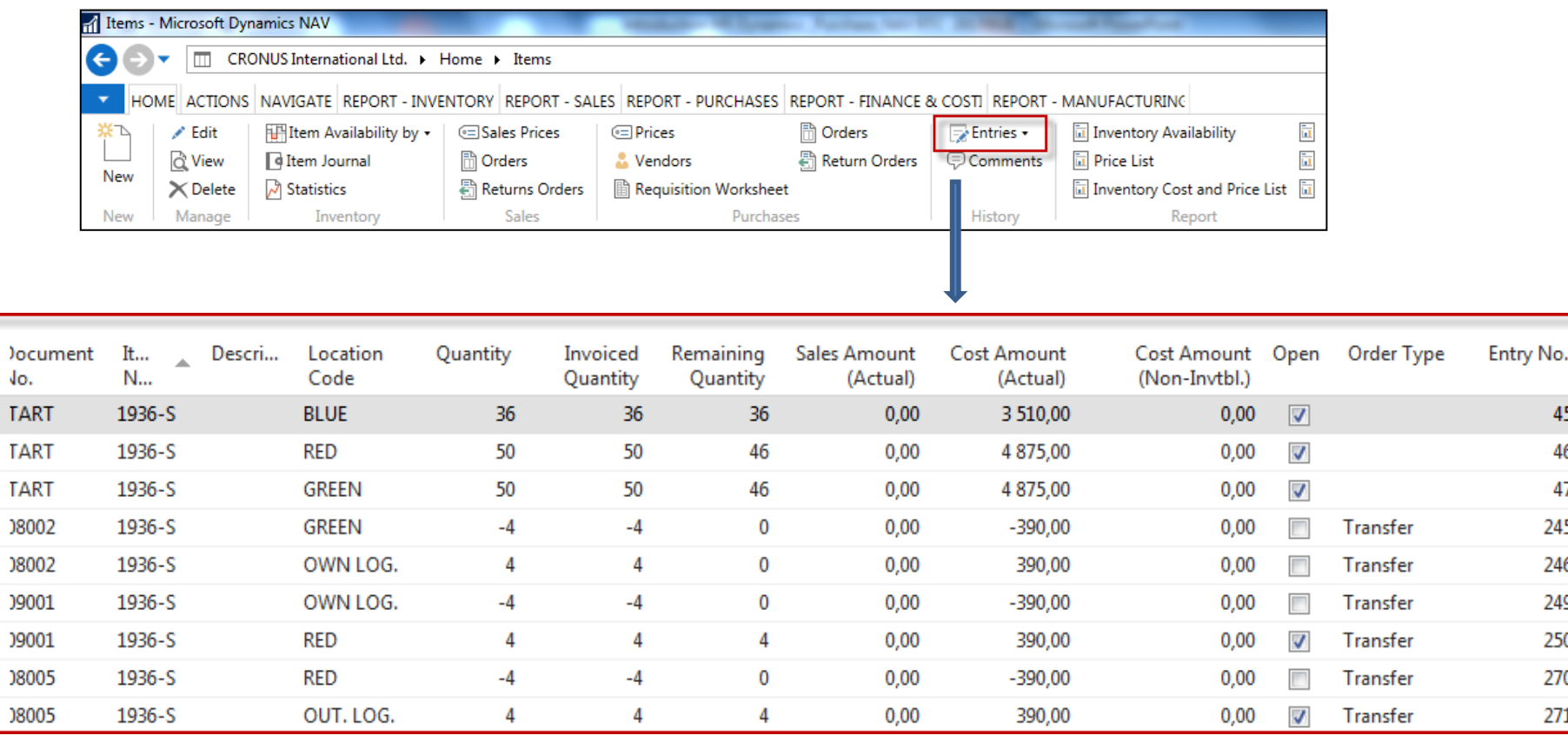

By removing filter value see other entry types (purchases, transfers sales)

#### Sales Order creation

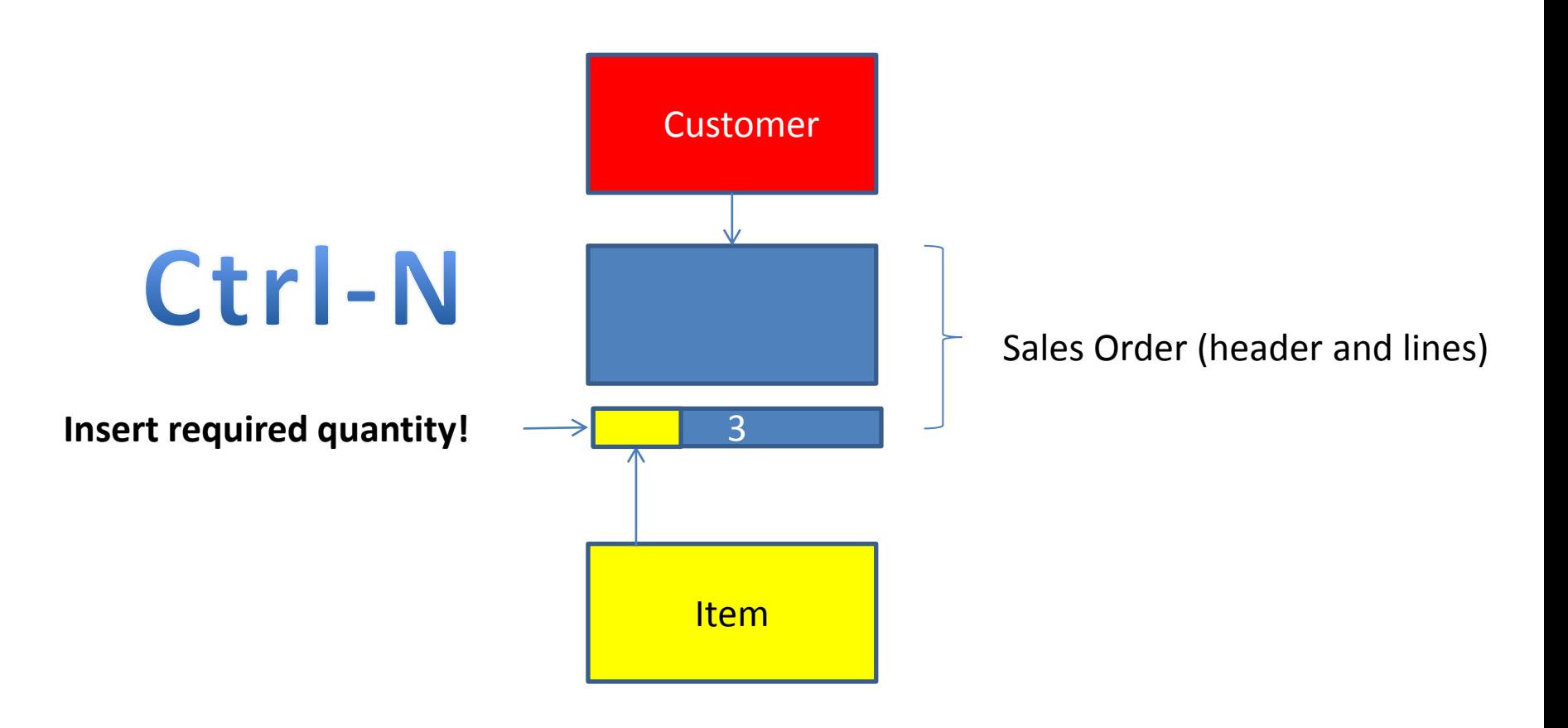

#### Sales Order creation

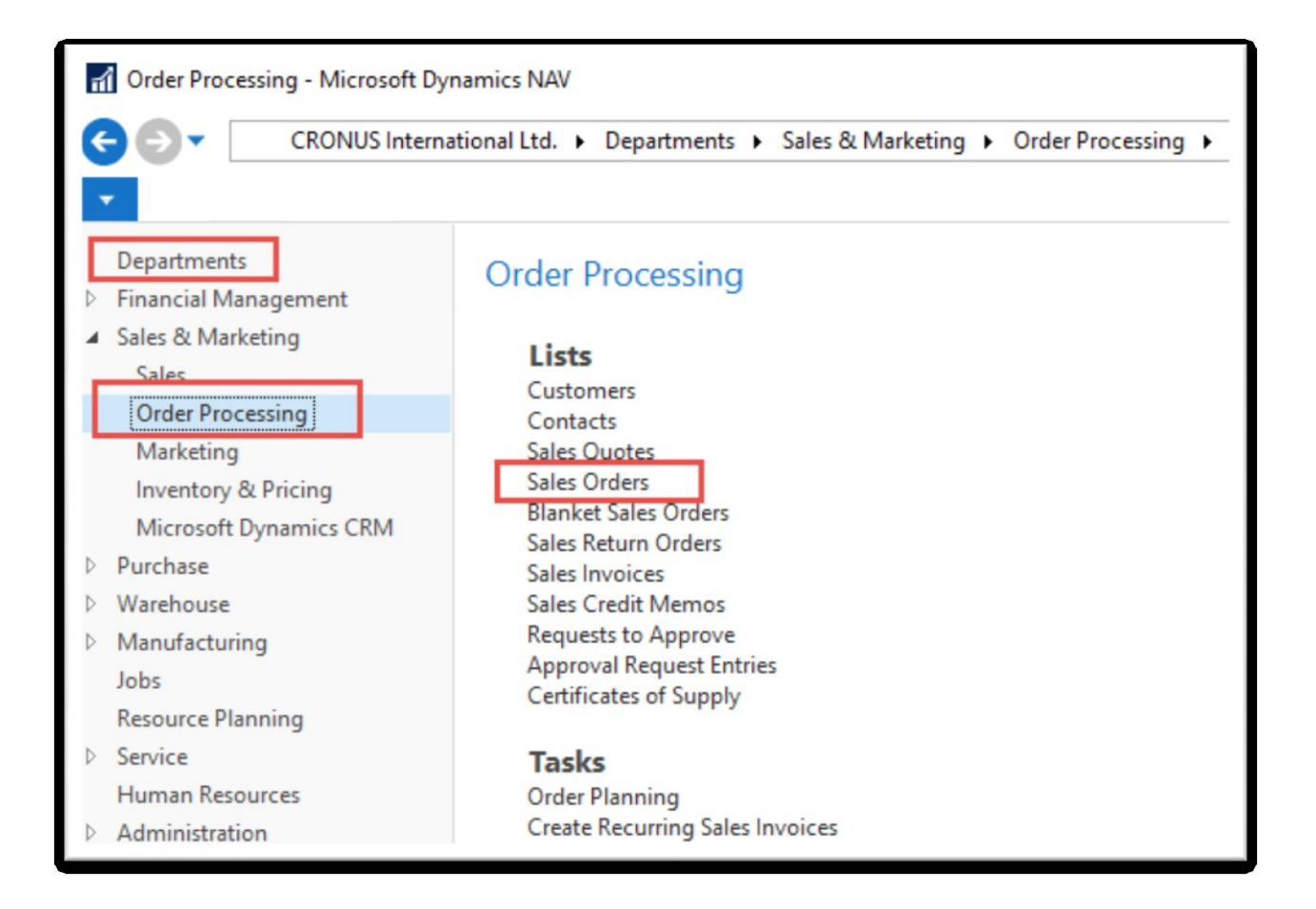

## List of already existing Sales Orders

#### Sales Orders \*

Type to filter (F3) No. ∽∣→

Limit totals: "..23.01.19

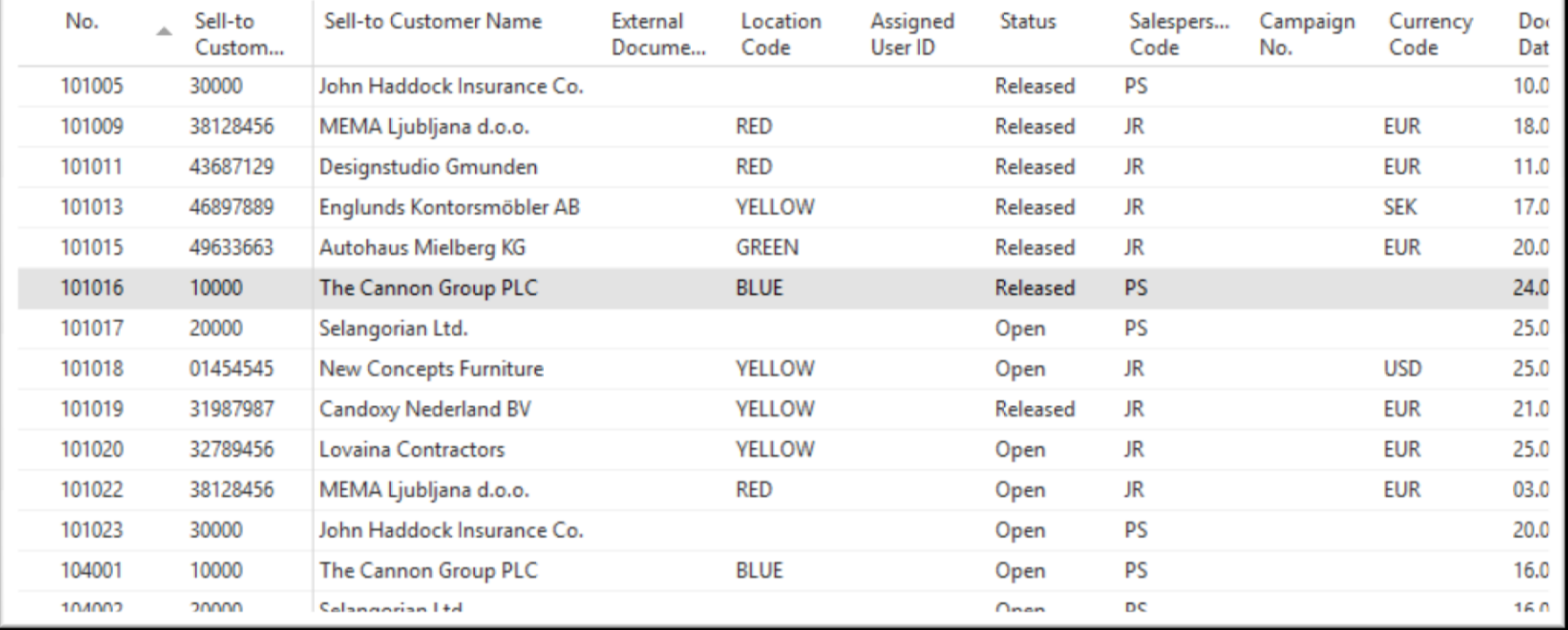

#### These Sales orders have not been posted so far.

## Sales Order (SO) – new one

al Sales Orders - Microsoft Dynamics NAV

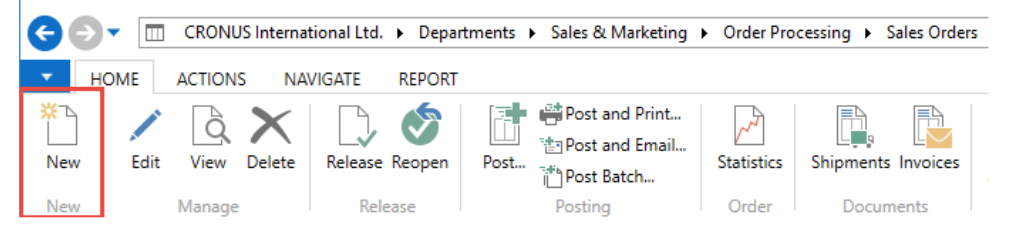

Double click on icon New

Empty form of SO structure ->Enter and find a customer The new document number is created automatically

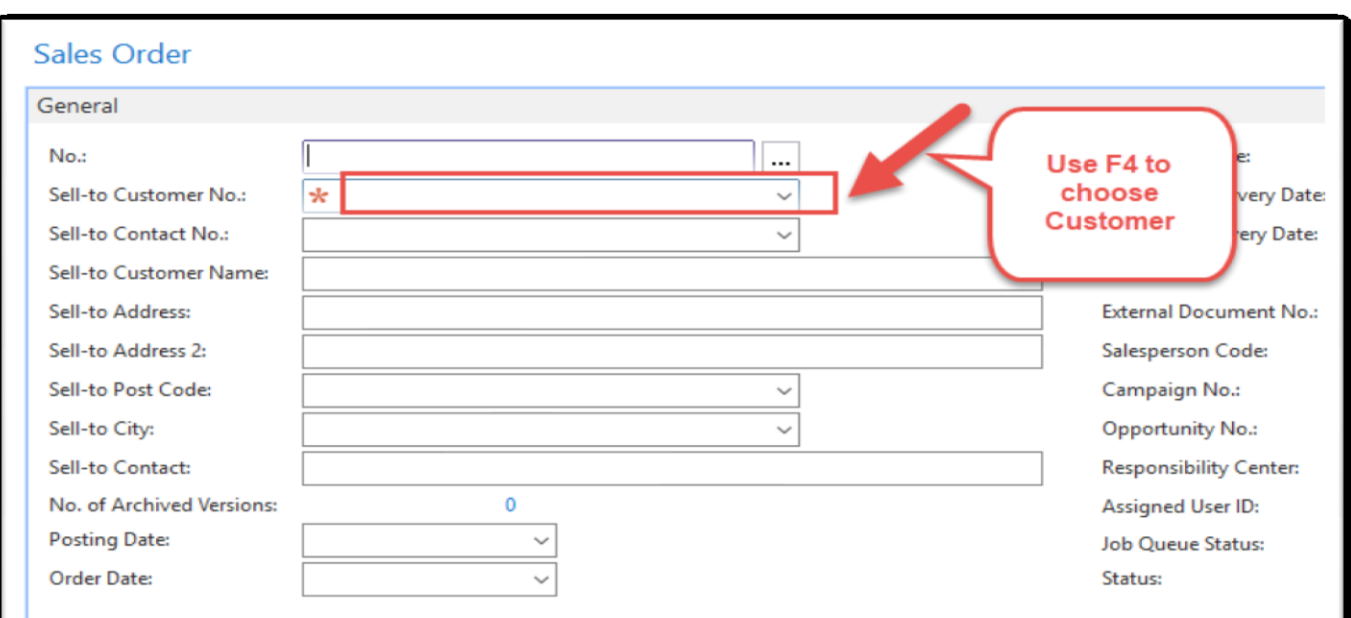

#### Sales Order (SO) – new

#### (To enter data use F4 or mouse)

Fields with default data are marked by orange

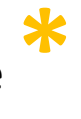

Enter the chosen Customer and confirm by key ENTER! Enter type of the Sales Order line (by F4 or mouse) = Item! Enter the chosen item (Berlin chair 1936-S) and confirm by key ENTER! Enter quantity ten and Stock location= **BLUE!**

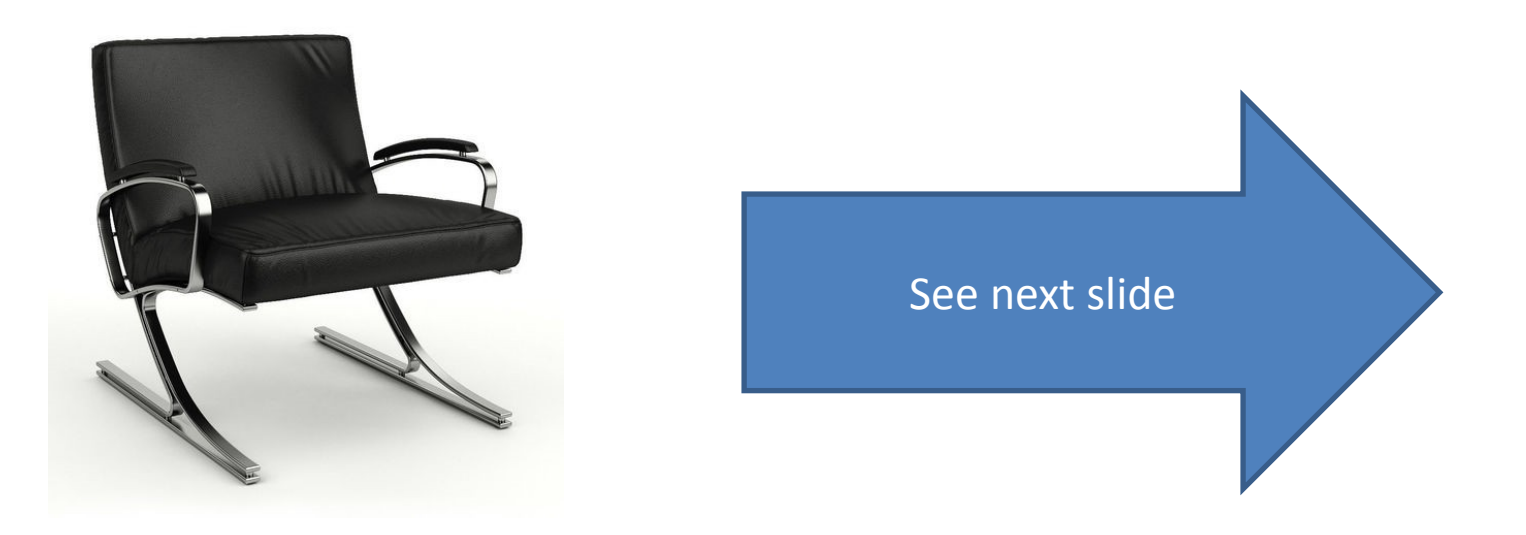

## Sales Order (SO)

You will get probably a warning message! Will be explained by tutor! To continue push button YES

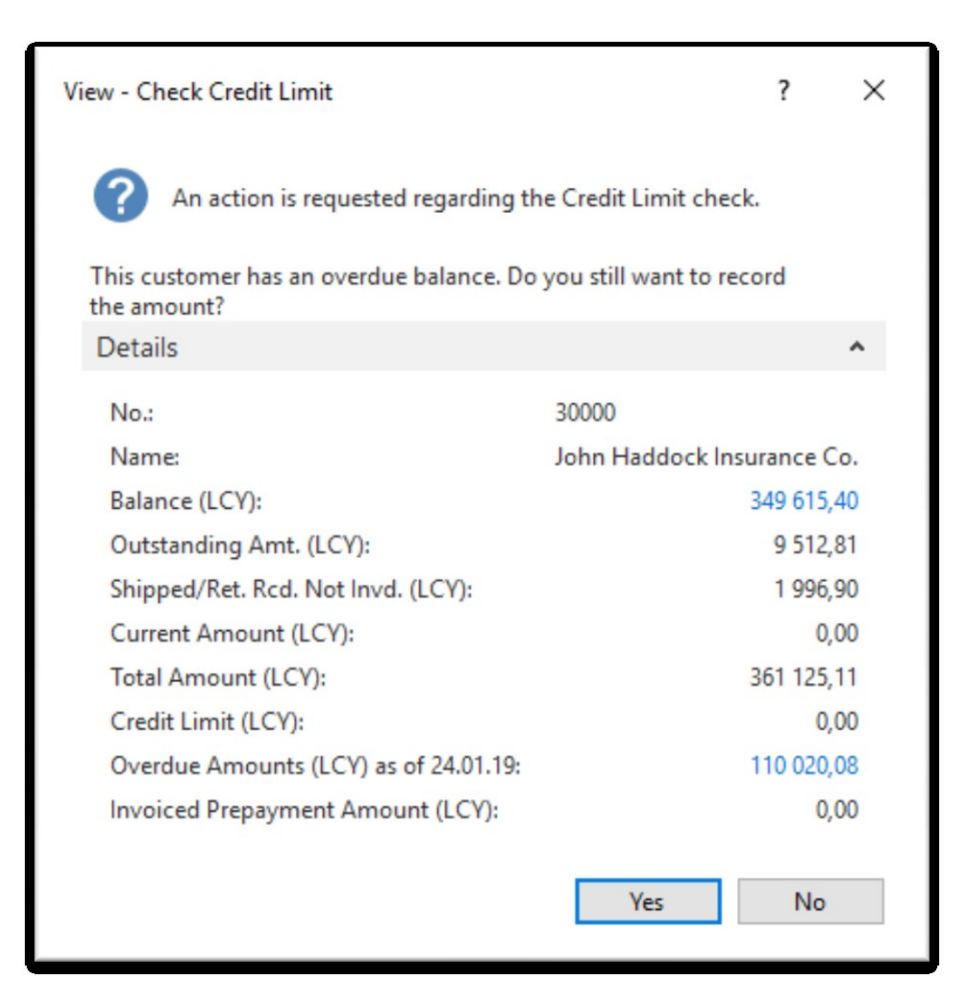

### Sales Order (SO)

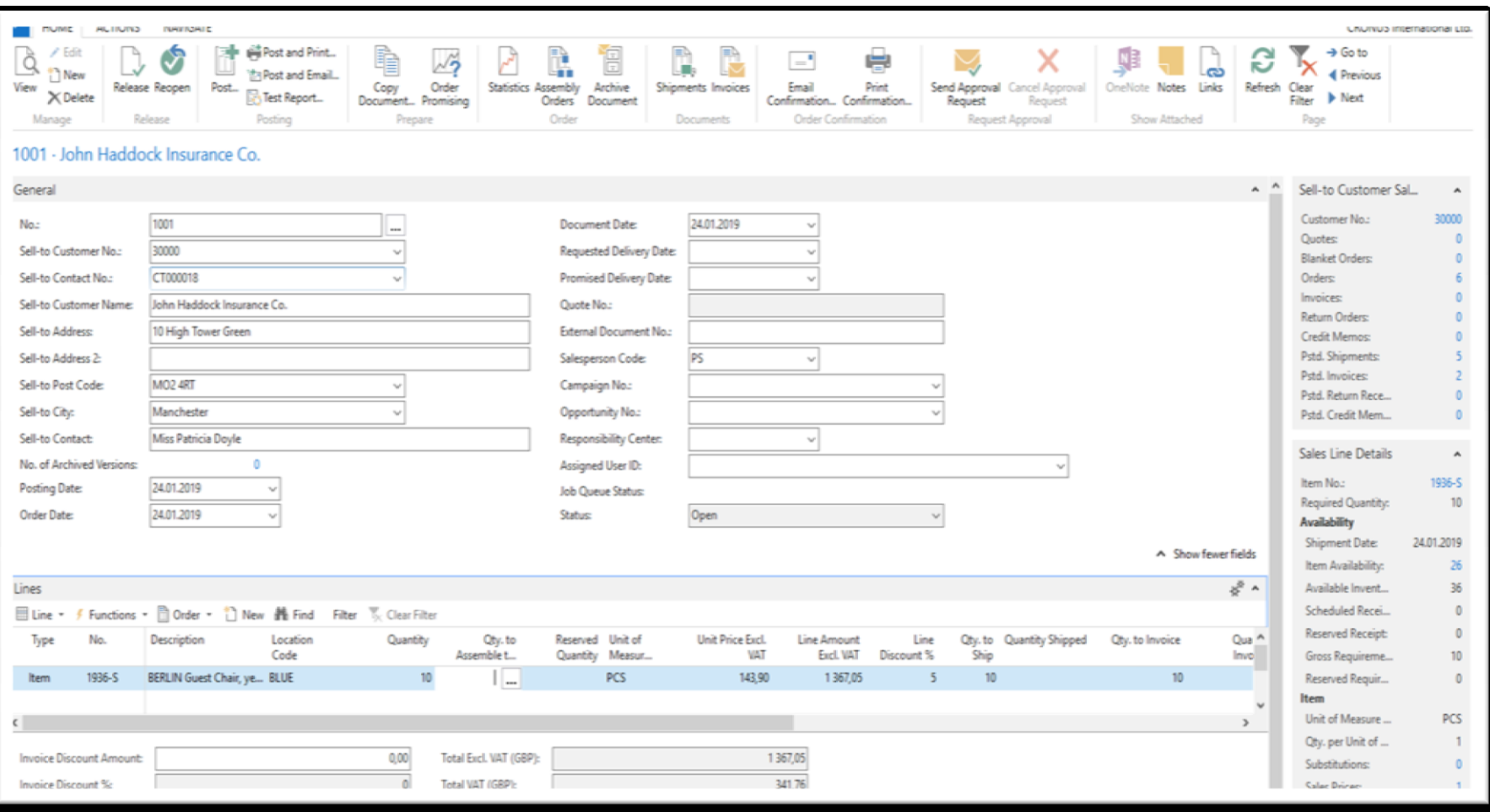

#### Print (Preview)

Document... Promising

Prepare

P

 $-$ 

Email

Confirmation...

e

Print

Confirmation...

Order Confirmation

ħ,

Shipments Invoices

Documents

訚

Archive

Document

Orders

Order

#### Mew - Sales Order - 1001 - John Haddock Insurance Co. **ACTIONS HOME NAVIGATE** Post and Print...  $\angle$  Edit à  $\overline{\mathscr{N}}$ <sup>\*</sup>ាំ New 洁n Post and Email... View Release Reopen Copy Order **Statistics Assembly** Post...

Test Report...

Posting

#### 1001 · John Haddock Insurance Co.

Release

 $\times$  Delete

Manage

**VAT25** 

Total

25

1 367,05

1 3 6 7 , 0 5

1 3 6 7,05

1 3 6 7 , 0 5

0,00

0,00

1 3 6 7,05

1 3 6 7 , 0 5

341,76

341,76

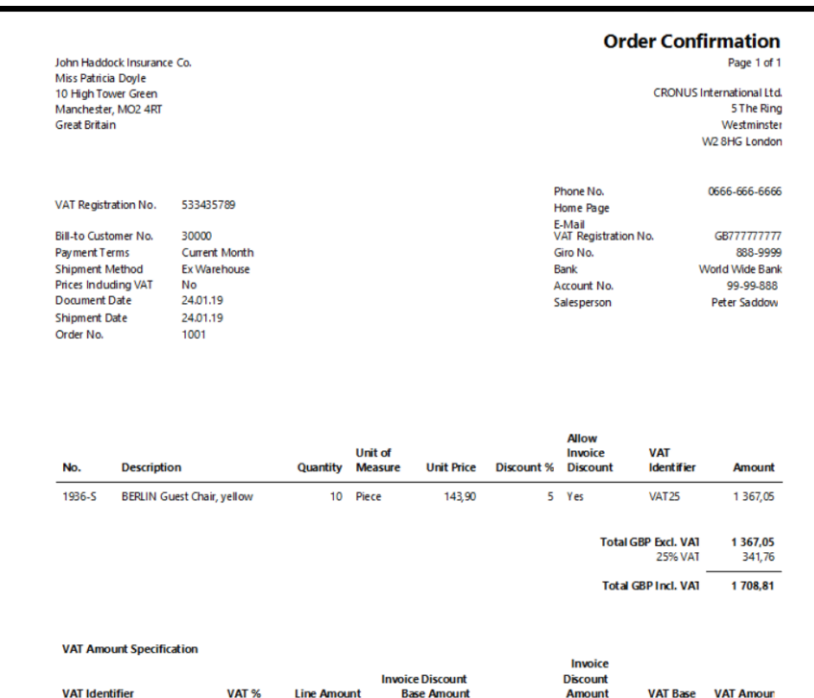

# Post SO by use of key F9 (or icon)

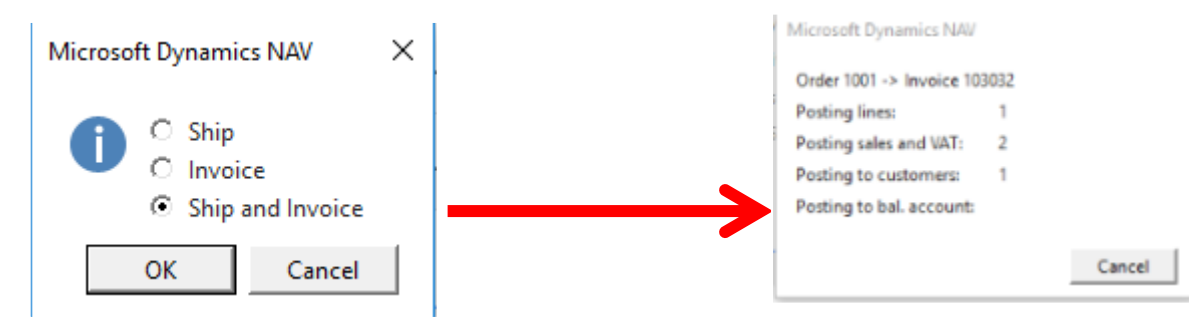

See Customer Ledger Entries :

- Search window
- Customer
- Filter to Customer 30000
- Icon Ledger Entries –Option Entries or Ctrl-F7

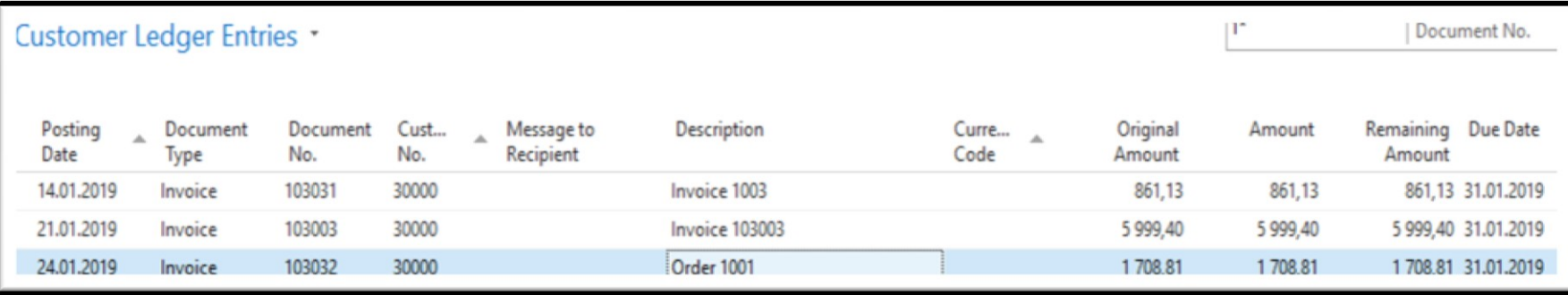

### Customer Ledger Entries

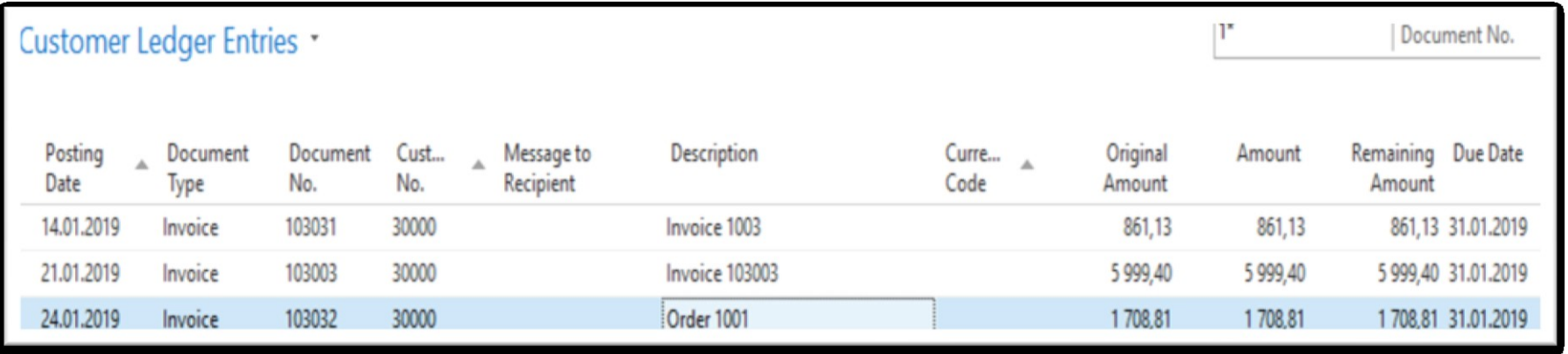

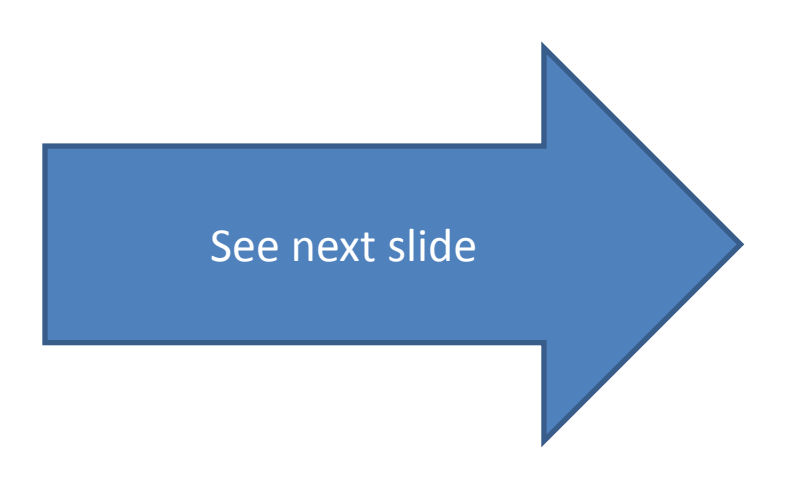

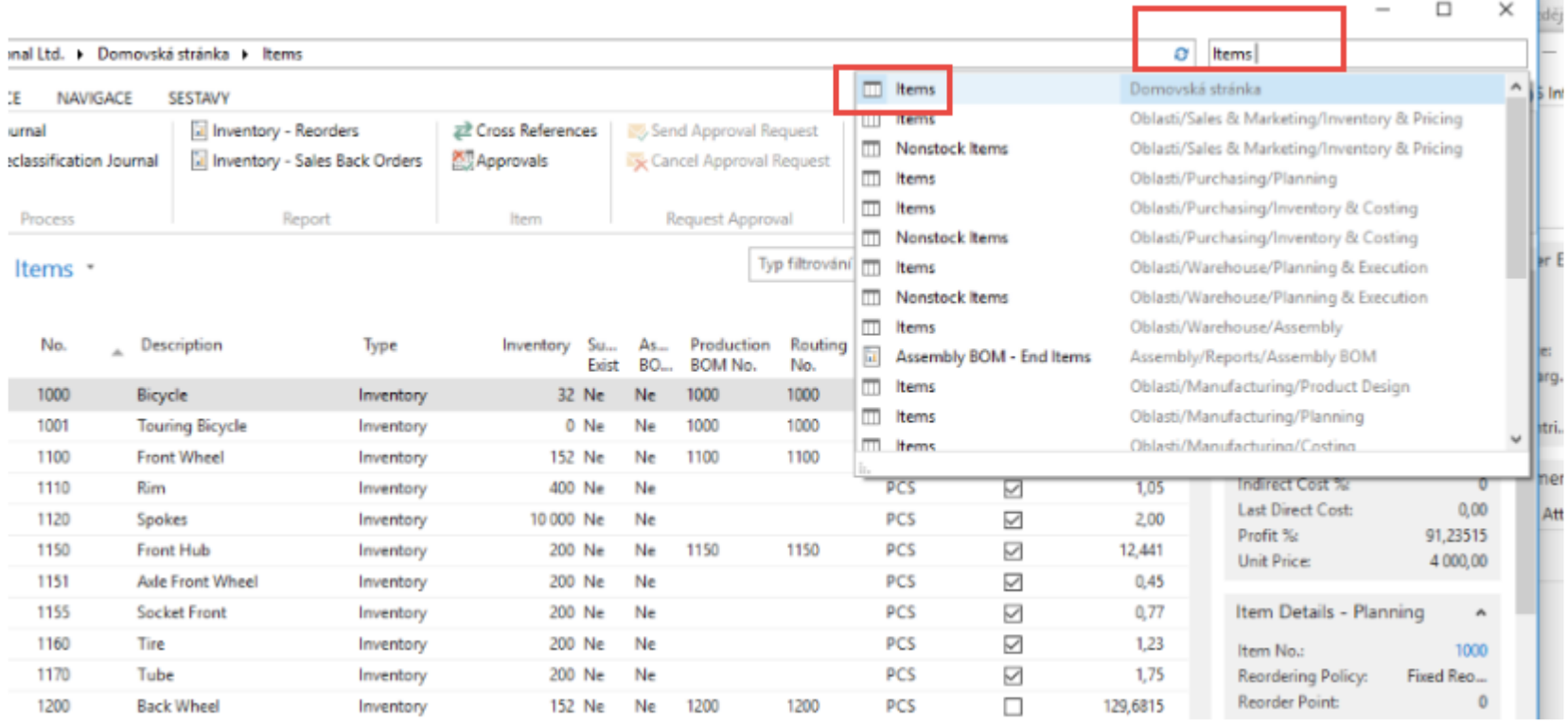

Inventory was decreased by 10!

T.

#### **See Item Ledger Entries:**

- Search window (See the previous slide)
- Item
- Filter to Item 1936-S
- Find icon Entries ->Option=Entries

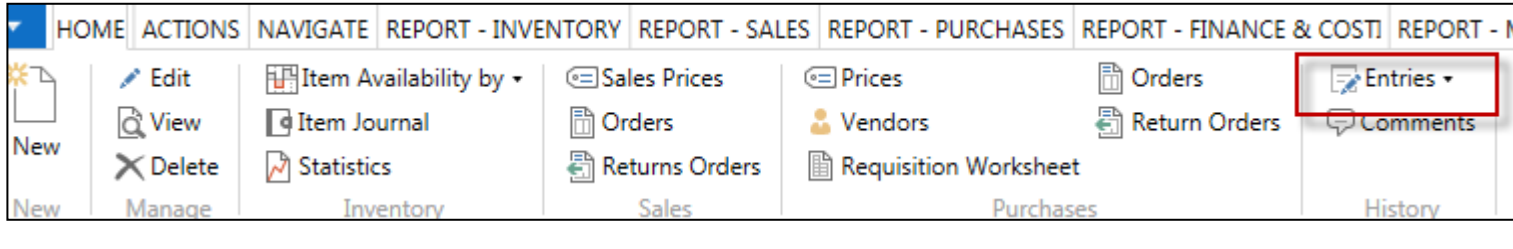

See next slide

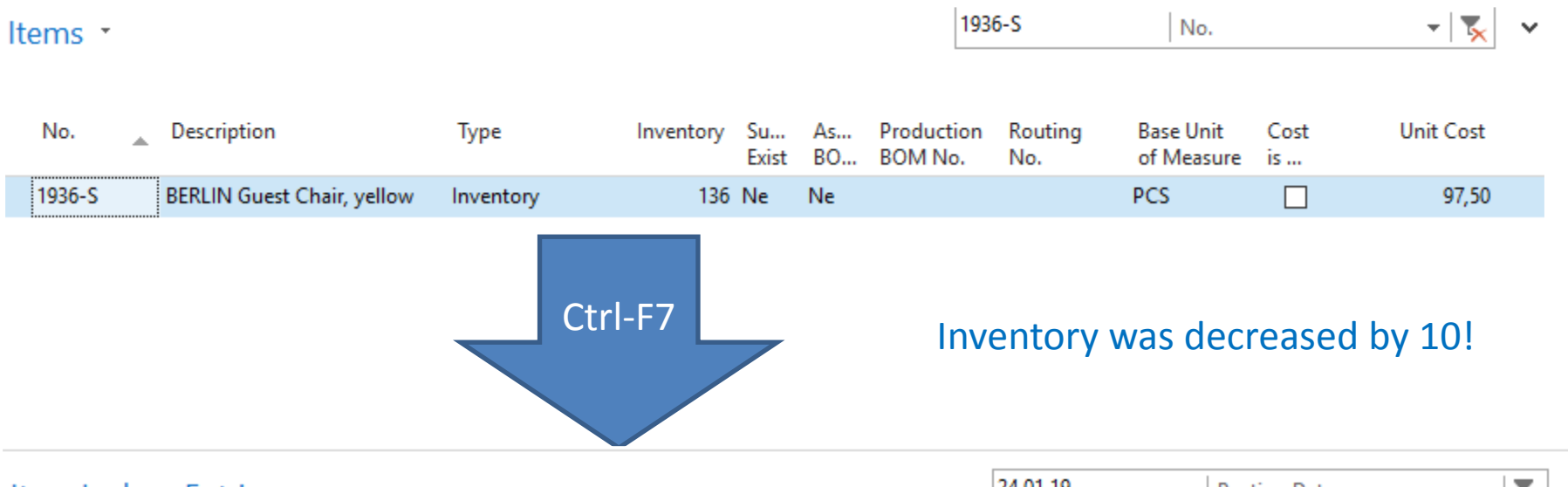

Item Ledger Entries

24.01.19  $\mathbf{K}$ **Posting Date**  $\overline{\phantom{a}}$ 

Filter: 1936-S

 $\checkmark$ 

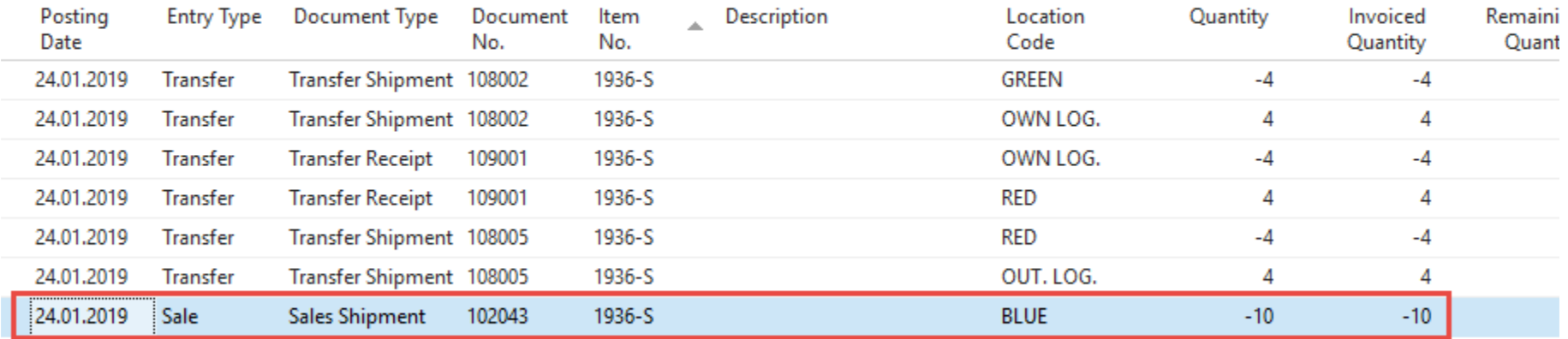

### General Ledger (home study)

• What is it?

A **general ledger** contains all the accounts for recording transactions relating to a company's assets, liabilities, owners' equities, revenues, and expenses.

In modern accounting software or ERP, the general ledger works as a central repository foraccounting data transferred from all sub-ledgers or modules like account payable, account receivable, cash management, fixed assets, purchasing and projects.

The general ledger is the backbone of any accounting system which holds financial and non-financial data for an organization. The collection of all accounts is known as the general ledger.

#### General Ledger (home study)

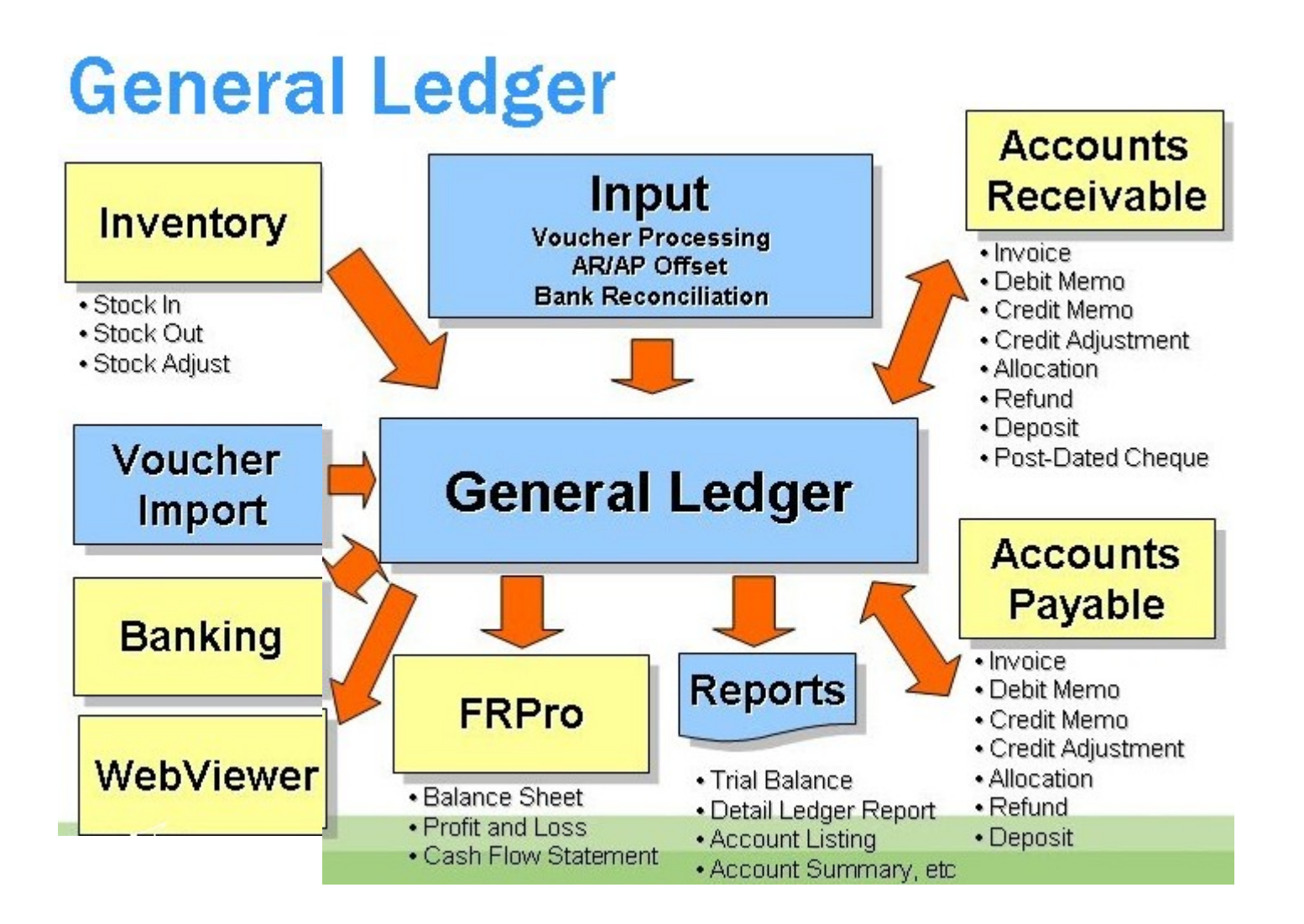

#### Impacts in General Ledger

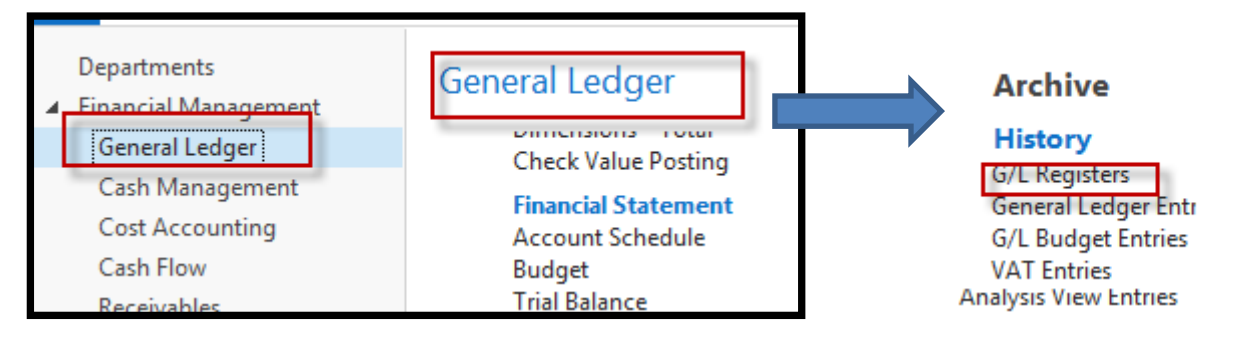

#### Go to the last line of G/L register

G/L Registers \*

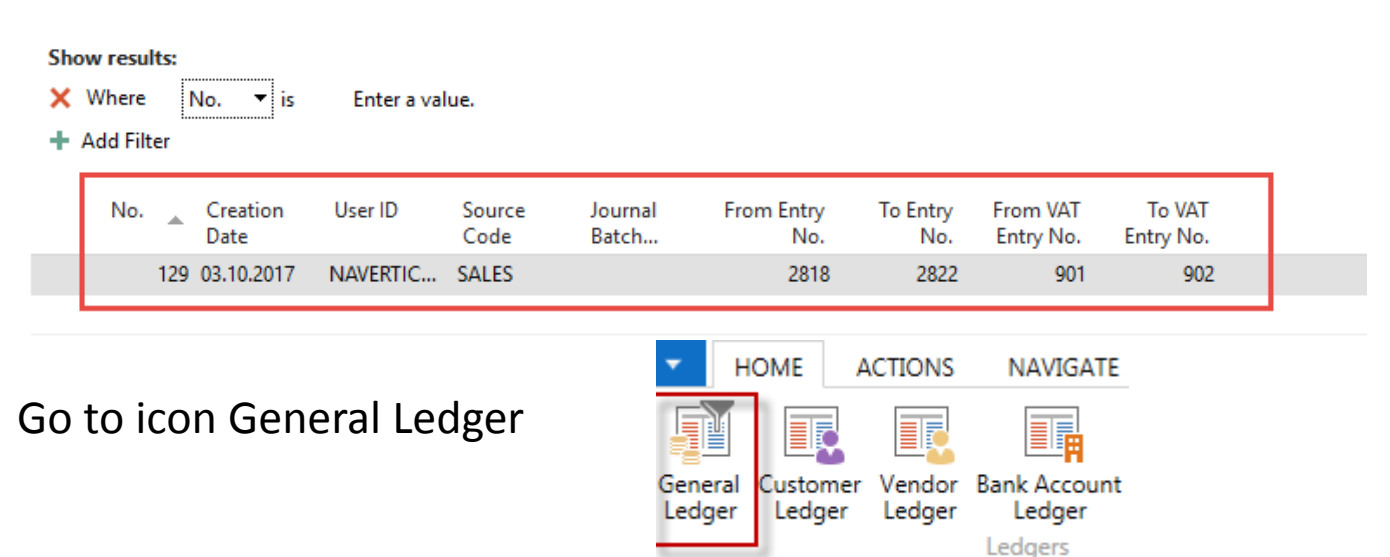

### Impacts in General Ledger

#### General Ledger Entries \*

Type to filter (F3)

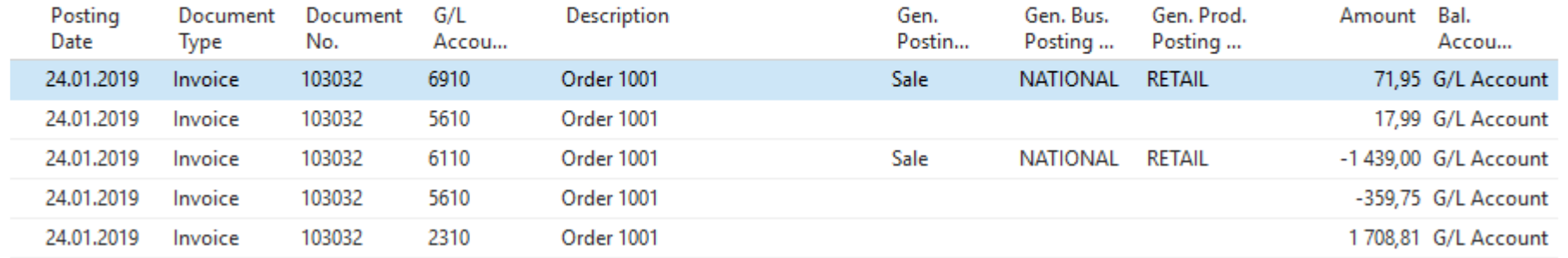

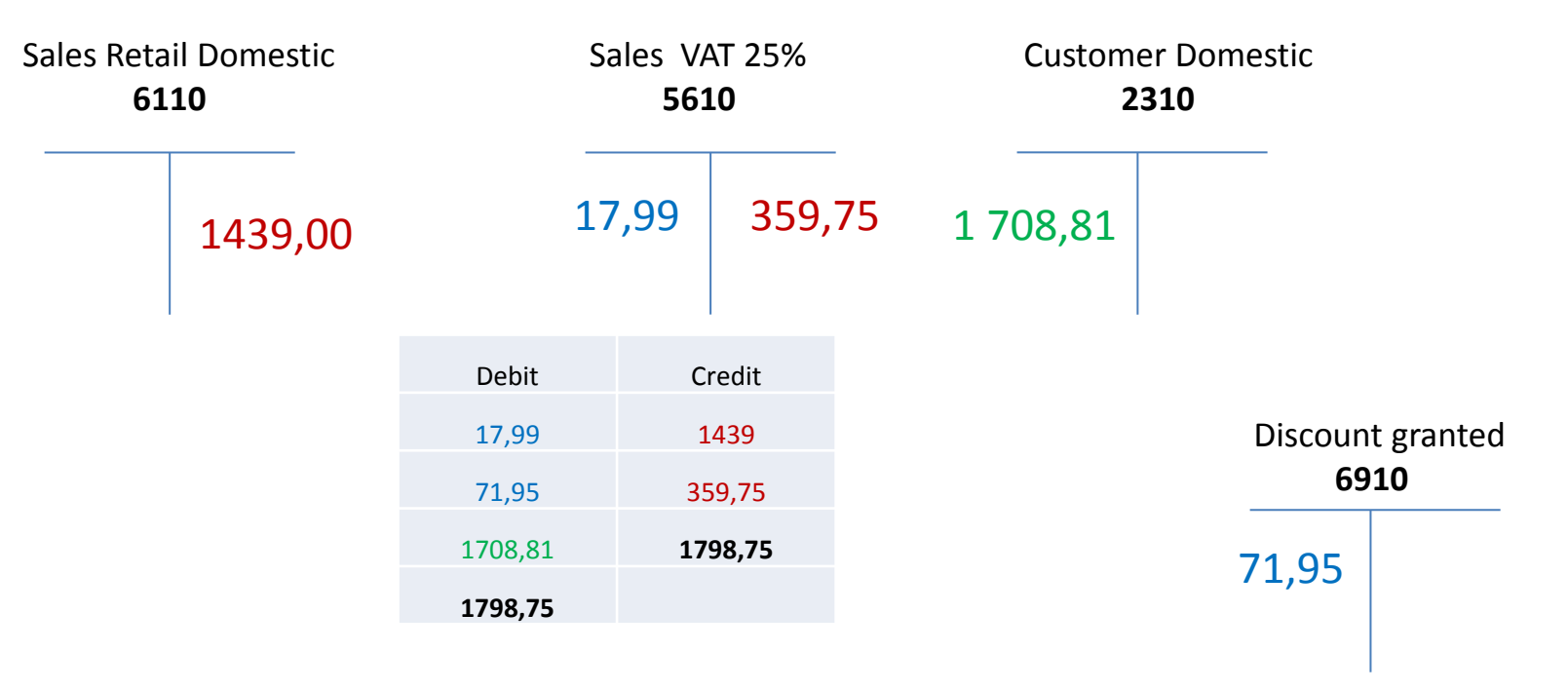

### Use of Navigate tool

• Go to Icon Customer Ledger Entries from the same working space (General Ledger)

G/L Registers \*

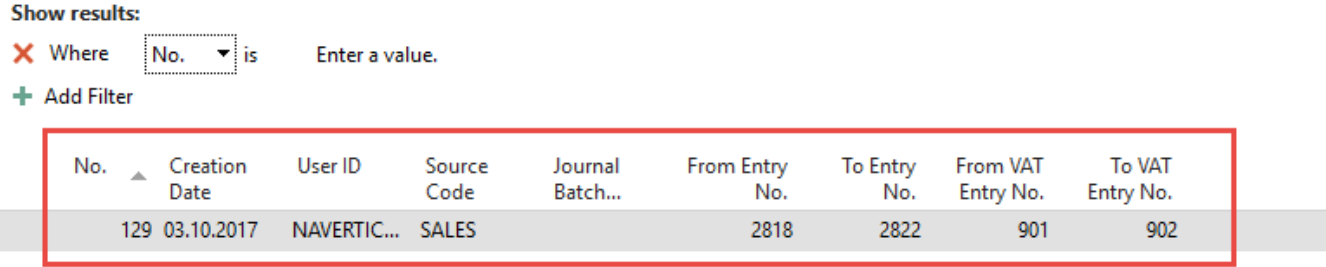

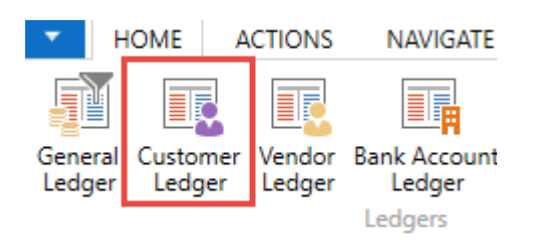

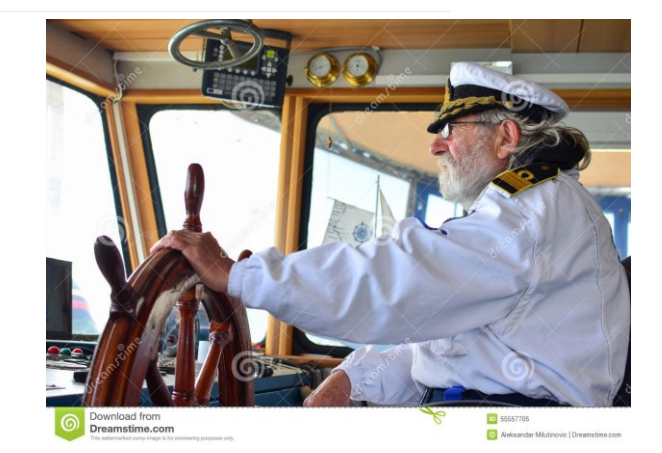

### Use of Navigate tool

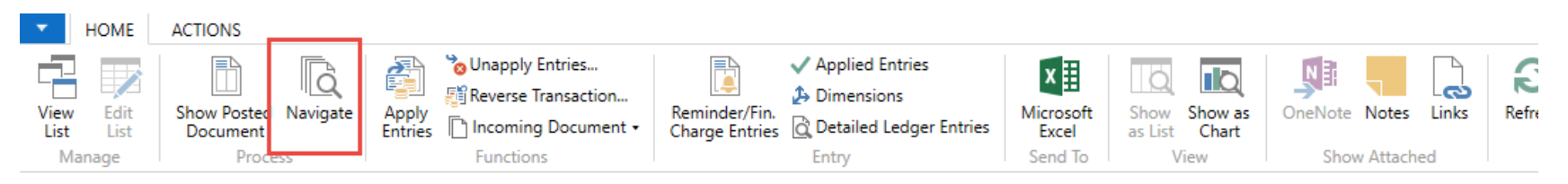

#### Customer Ledger Entries \*

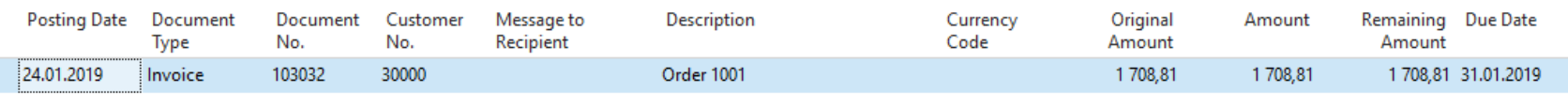

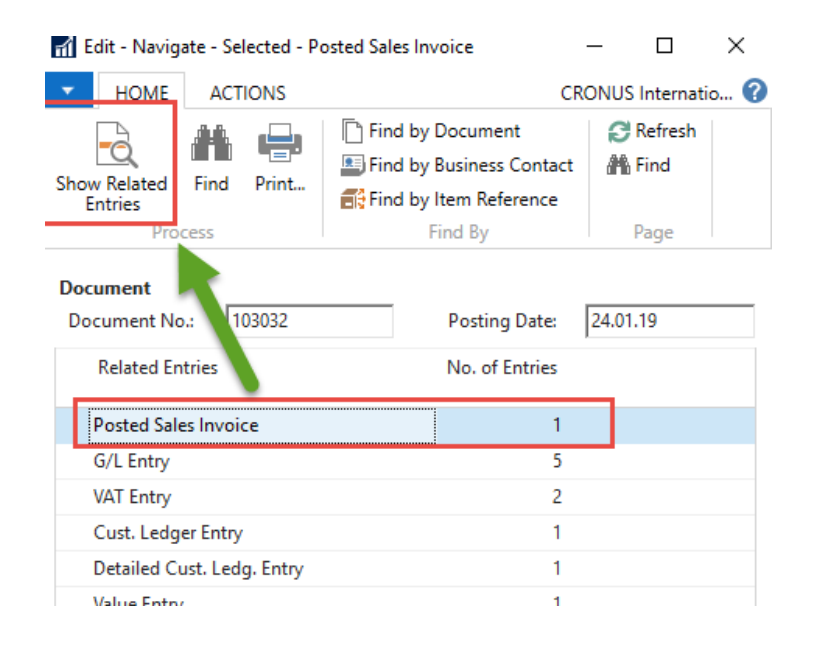

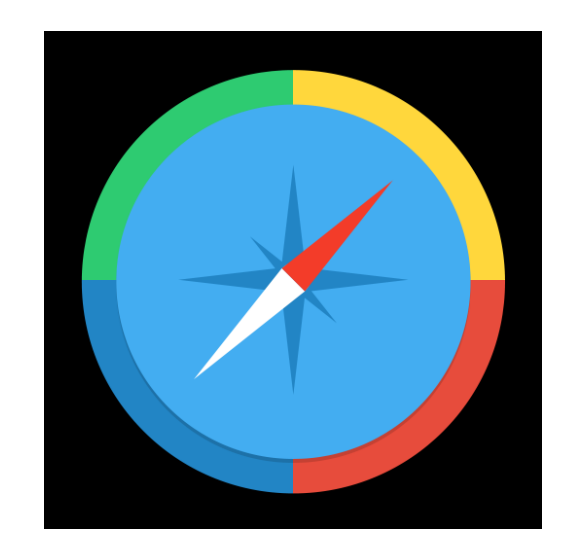

Type to filter (F3)

Document No.

#### Result of Navigation

#### 103032 · John Haddock Insurance Co.

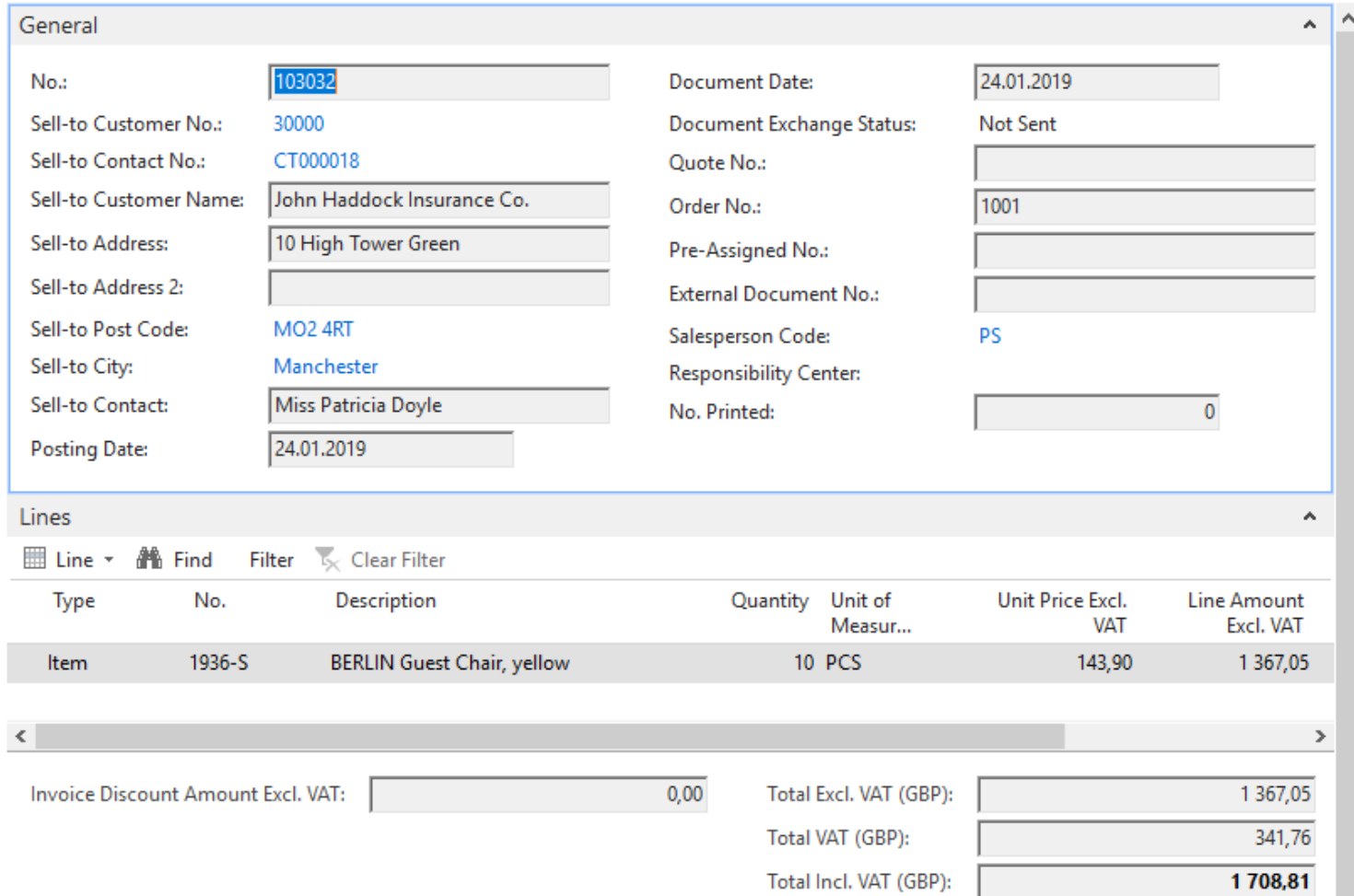

#### End of the section SALES

#### **Sales example and impacts (Inventory, Customer Ledger Entries and General Ledger)**

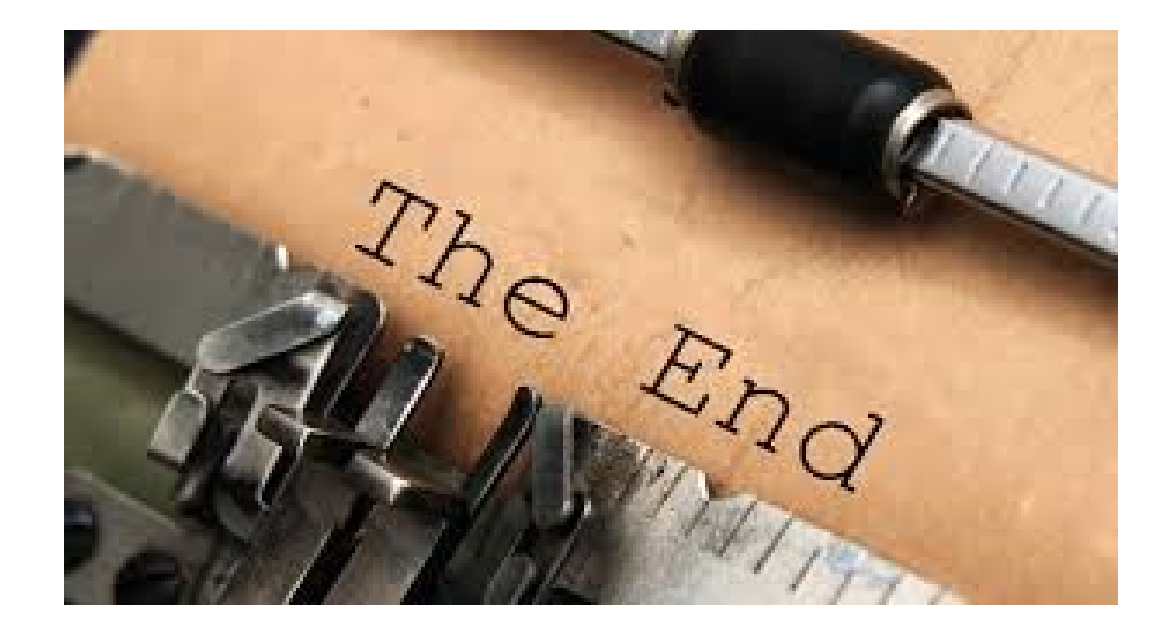